# **Foundry IronPoint 200 Installation Guide**

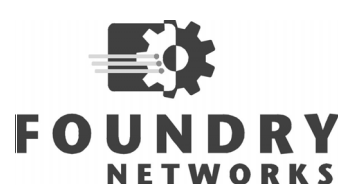

2100 Gold Street P.O. Box 649100 San Jose, CA 95164-9100 Tel 408.586.1700 Fax 408.586.1900 www.foundrynetworks.com

April 2004

Copyright © 2003 Foundry Networks, Inc. All rights reserved.

No part of this work may be reproduced in any form or by any means – graphic, electronic or mechanical, including photocopying, recording, taping or storage in an information retrieval system without prior written permission of the copyright owner.

The trademarks, logos and service marks ("Marks") displayed herein are the property of Foundry or other third parties. You are not permitted to use these Marks without the prior written consent of Foundry or such appropriate third party.

*Foundry Networks*, *BigIron*, *FastIron*, *IronView*, *JetCore*, *NetIron*, *ServerIron*, *TurboIron*, *IronWare*, *EdgeIron*, *IronPoint*, the Iron family of marks and the Foundry Logo are trademarks or registered trademarks of Foundry Networks, Inc. in the United States and other countries.

All other trademarks mentioned in this document are the property of their respective owners.

# **Compliances**

### <span id="page-2-0"></span>**FCC - Class B**

This equipment has been tested and found to comply with the limits for a Class B digital device, pursuant to Part 15 of the FCC Rules. These limits are designed to provide reasonable protection against harmful interference in a residential installation. This equipment generates, uses and can radiate radio frequency energy and, if not installed and used in accordance with the instructions, may cause harmful interference to radio communications. However, there is no guarantee that interference will not occur in a particular installation. If this equipment does cause harmful interference to radio or television reception, which can be determined by turning the equipment off and on, the user is encouraged to try to correct the interference by one of the following measures:

- Reorient or relocate the receiving antenna
- Increase the separation between the equipment and receiver
- Connect the equipment into an outlet on a circuit different from that to which the receiver is connected
- Consult the dealer or an experienced radio/TV technician for help

**FCC Caution:** Any changes or modifications not expressly approved by the party responsible for compliance could void the user's authority to operate this equipment. This device complies with Part 15 of the FCC Rules. Operation is subject to the following two conditions: (1) This device may not cause harmful interference, and (2) this device must accept any interference received, including interference that may cause undesired operation.

#### **IMPORTANT NOTE: FCC Radiation Exposure Statement**

This equipment complies with FCC radiation exposure limits set forth for an uncontrolled environment. This equipment should be installed and operated with a minimum distance of 20 centimeters (8 inches) between the radiator and your body. This transmitter must not be co-located or operating in conjunction with any other antenna or transmitter.

#### **FCC Channel Use Statement:**

The equipment version marketed in US is restricted to usage of the channels 1- 11 only.

#### **Wireless 2.4 Ghz and 5 GHz Band Statements:**

As the IronPoint can operate in the 5150-5250 MHz frequency band it is limited by the FCC, Industry Canada and some other countries to indoor use only so as to reduce the potential for harmful interference to co-channel Mobile Satellite systems.

High power radars are allocated as primary users (meaning they have priority) of the 5250-5350 MHz and 5650-5850 MHz bands. These radars could cause interference and/or damage to the IronPoint when used in Canada.

The term "IC:" before the radio certification number only signifies that Industry Canada technical specifications were met.

### **Industry Canada - Class B**

This digital apparatus does not exceed the Class B limits for radio noise emissions from digital apparatus as set out in the interference-causing equipment standard entitled "Digital Apparatus," ICES-003 of Industry Canada. Cet appareil numérique respecte les limites de bruits radioélectriques applicables aux appareils numériques de Classe B prescrites dans la norme sur le matérial brouilleur: "Appareils Numériques," NMB-003 édictée par l'Industrie.

## **Japan VCCI Class B**

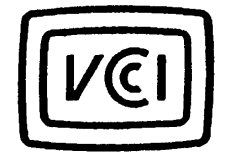

この装置は、情報処理装置等電波障害自主規制協議会(VCCI)の基準 に基づくクラスB情報技術装置です。この装置は、家庭環境で使用すること を目的としていますが、この装置がラジオやテレビジョン受信機に近接して 使用されると受信障害を引き起こすことがあります。 取り扱い説明書に従って正しい取り扱いをして下さい。

# **EC Declaration of Conformity C 60560**

Contact Foundry Networks at:

Foundry Networks, Inc. 2100 Gold Street P.O. Box 649100 San Jose, CA 95164-9100

Marking by the above symbol indicates compliance with the Essential Requirements of the R&TTE Directive of the European Union (1999/5/EC). This equipment meets the following conformance standards:

- EN 60950 (IEC 60950) Product Safety
- EN 301 893 Technical requirements for 5 GHz radio equipment
- EN 300 328 Technical requirements for 2.4 GHz radio equipment
- EN 301 489-1 / EN 301 489-17 EMC requirements for radio equipment

#### **Countries of Operation & Conditions of Use in the European Community**

This device is intended to be operated in all countries of the European Community. It is intended only for indoor use. License requirements and allowed channels of operation apply in some countries as described below:

**Note:** The user must use the configuration utility provided with this product to ensure the channels of operation are in conformance with the spectrum usage rules for European Community countries as described below.

- This device requires that the user or installer properly enter the current country of operation in the Command Line Interface (CLI) as described in the user guide, before operating this device.
- This device will automatically limit the allowable channels determined by the current country of operation. Incorrectly entering the country of operation may result in illegal operation and may cause harmful interference to other system. The user is obligated to ensure the device is operating according to the channel limitations, indoor/outdoor restrictions and license requirements for each European Community country as described in this document.
- This device employs a radar detection feature required for European Community operation in the 5 GHz band. This feature is automatically enabled when the country of operation is correctly configured for any European Community country. The presence of nearby radar operation may result in temporary interruption of operation of this device. The radar detection feature will automatically restart operation on a channel free of radar.
- The 5 GHz Turbo Mode feature is not allowed for operation in any European Community country. The current setting for this feature is found in the 5 GHz 802.11a Radio Settings Window as described in the user guide.
- The 5 GHz radio's AutoChannelSelect/SmartSelect setting described in the user guide must always remain enabled to ensure that automatic 5 GHz channel selection complies with European requirements. The current setting for this feature is found in the 5 GHz 802.11a Radio Settings Window as described in the user guide.
- This device is restricted to *indoor* use when operated in the European Community using the 5.15 5.35 GHz band: Channels 36, 40, 44, 48, 52, 56, 60, 64. See table below for allowed 5 GHz channels by country.
- This device is restricted for *indoor* use when operated in all countries of the European Community using the 2.4 GHz band: Channels 1 - 13.

#### **Operation Using 5 GHz Channels in the European Community**

The user/installer must use the provided configuration utility to check the current channel of operation and make necessary configuration changes to ensure operation occurs in conformance with European National spectrum usage laws as described below and elsewhere in this document.

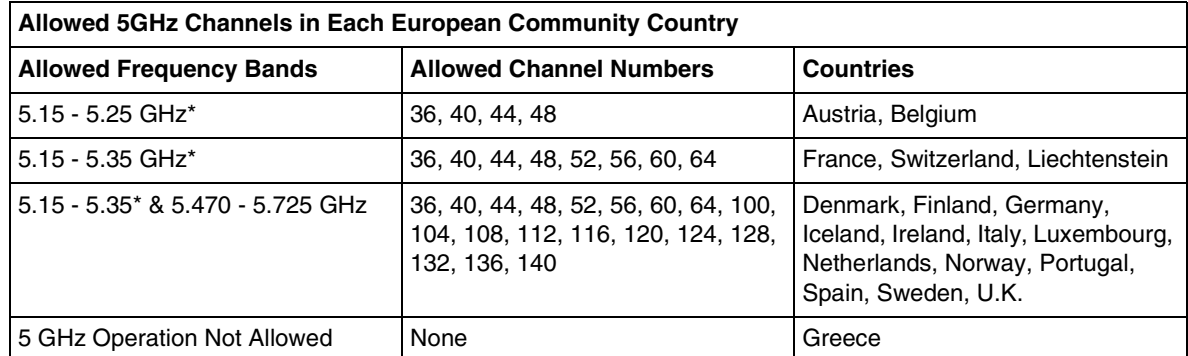

\* Outdoor operation is not allowed using 5.15-5.35 GHz bands (Channels 36 to 64).

By selecting the appropriate country codes detailed on [page 4-10](#page-33-0) of this guide you will ensure the device operates within the frequency restrictions detailed above. You are responsible for ensuring the device is used indoors-only and for private use only as applicable

#### **Transmit Power Control (TPC) for 5GHz Operation**

The end-user must operate this device in accordance with European regulatory requirements for Transmit Power Control. This device employs Transmit Power Control (TPC) to reduce the potential for interference to other communication systems operating in the 5 GHz frequency bands. The TPC feature implemented in this wireless LAN device must be configured by the end-user when operating in any European Community country.

The required configuration procedure for TPC is found in the user guide for this product.

**Note:** The TPC procedure should be repeated when relocating this wireless device within the current wireless network or to a wireless network in a new location.

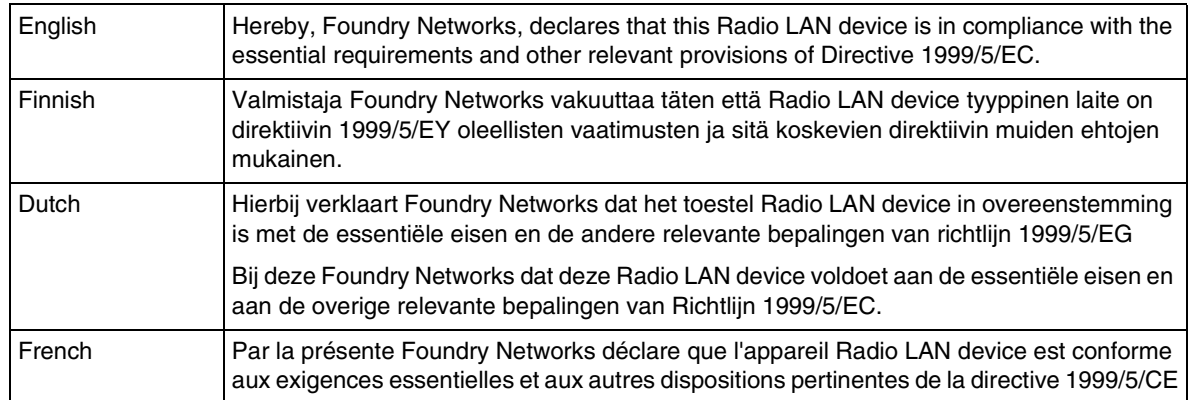

#### **Declaration of Conformity in Languages of the European Community**

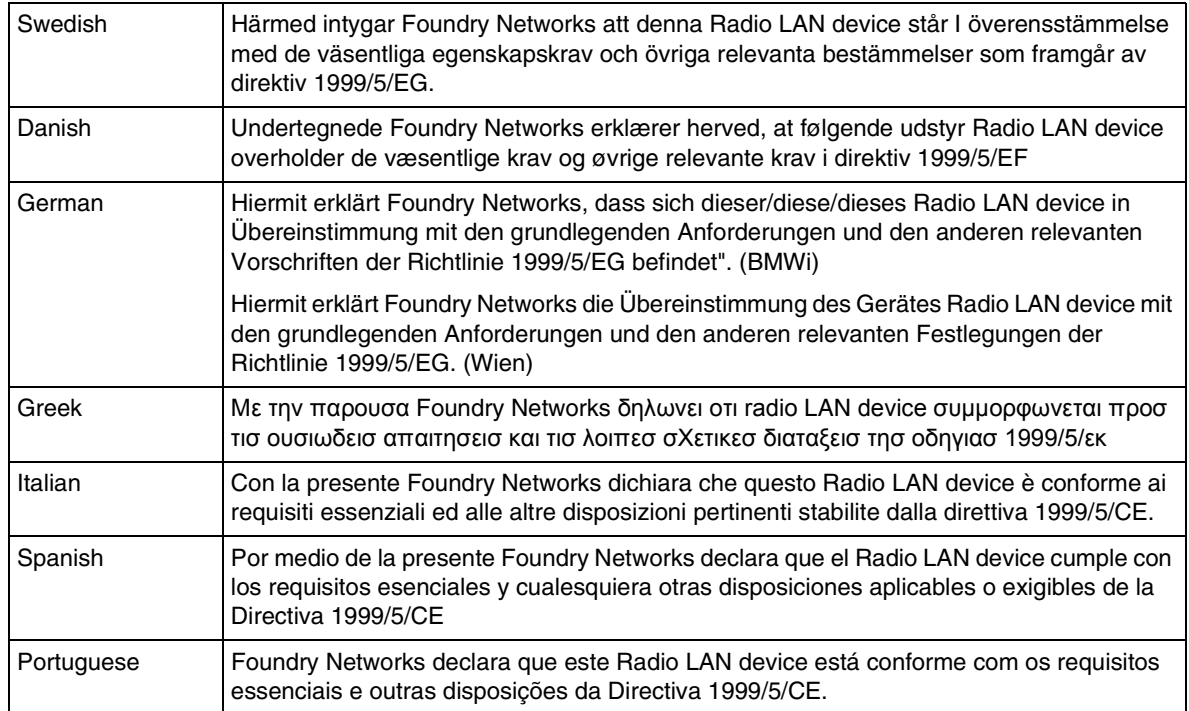

## **Australia/New Zealand AS/NZS 4771**

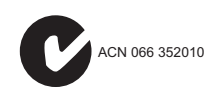

Contact Foundry Networks at: Foundry Networks, Inc. 2100 Gold Street P.O. Box 649100 San Jose, CA 95164-9100

## **Safety Compliance**

#### **Underwriters Laboratories Compliance Statement**

**Important!** Before making connections, make sure you have the correct cord set. Check it (read the label on the cable) against the following:

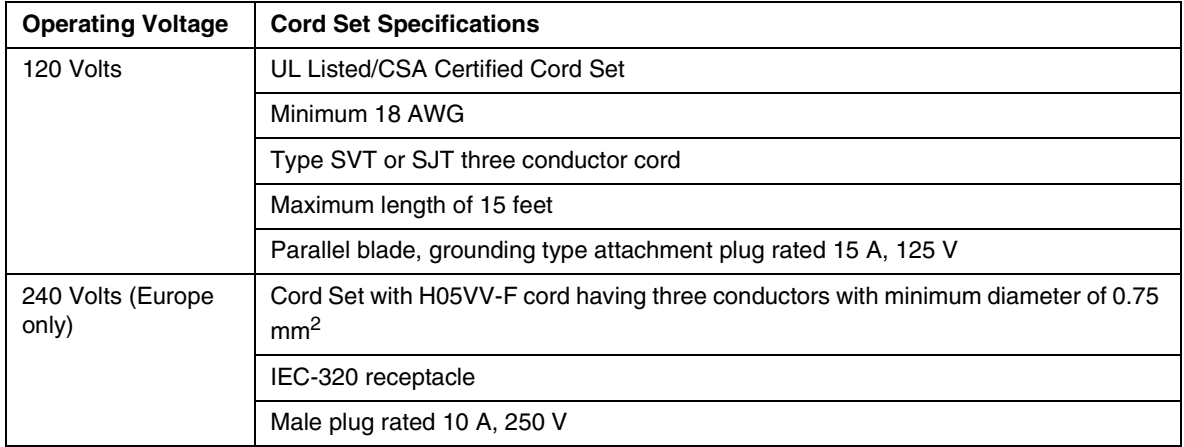

The unit automatically matches the connected input voltage. Therefore, no additional adjustments are necessary when connecting it to any input voltage within the range marked on the rear panel.

#### **Wichtige Sicherheitshinweise (Germany)**

- 1. Bitte lesen Sie diese Hinweise sorgfältig durch.
- 2. Heben Sie diese Anleitung für den späteren Gebrauch auf.
- 3. Vor jedem Reinigen ist das Gerät vom Stromnetz zu trennen. Verwenden Sie keine Flüssigoder Aerosolreiniger. Am besten eignet sich ein angefeuchtetes Tuch zur Reinigung.
- 4. Die Netzanschlu ßsteckdose soll nahe dem Gerät angebracht und leicht zugänglich sein.
- 5. Das Gerät ist vor Feuchtigkeit zu schützen.
- 6. Bei der Aufstellung des Gerätes ist auf sicheren Stand zu achten. Ein Kippen oder Fallen könnte Beschädigungen hervorrufen.
- 7. Die Belüftungsöffnungen dienen der Luftzirkulation, die das Gerät vor Überhitzung schützt. Sorgen Sie dafür, daß diese Öffnungen nicht abgedeckt werden.
- 8. Beachten Sie beim Anschluß an das Stromnetz die Anschlußwerte.
- 9. Verlegen Sie die Netzanschlußleitung so, daß niemand darüber fallen kann. Es sollte auch nichts auf der Leitung abgestellt werden.
- 10. Alle Hinweise und Warnungen, die sich am Gerät befinden, sind zu beachten.
- 11. Wird das Gerät über einen längeren Zeitraum nicht benutzt, sollten Sie es vom Stromnetz trennen. Somit wird im Falle einer Überspannung eine Beschädigung vermieden.
- 12. Durch die Lüftungsöffnungen dürfen niemals Gegenstände oder Flüssigkeiten in das Gerät gelangen. Dies könnte einen Brand bzw. elektrischen Schlag auslösen.
- 13. Öffnen sie niemals das Gerät. Das Gerät darf aus Gründen der elektrischen Sicherheit nur von authorisiertem Servicepersonal geöffnet werden.
- 14. Wenn folgende Situationen auftreten ist das Gerät vom Stromnetz zu trennen und von einer qualifizierten Servicestelle zu überprüfen:
	- a. Netzkabel oder Netzstecker sind beschädigt.
	- b. Flüssigkeit ist in das Gerät eingedrungen.
	- c. Das Gerät war Feuchtigkeit ausgesetzt.
	- d. Wenn das Gerät nicht der Bedienungsanleitung entsprechend funktioniert oder Sie mit Hilfe dieser Anleitung keine Verbesserung erzielen.
	- e. Das Gerät ist gefallen und/oder das Gehäuse ist beschädigt.
	- f. Wenn das Gerät deutliche Anzeichen eines Defektes aufweist.
- 15. Stellen Sie sicher, daß die Stromversorgung dieses Gerätes nach der EN 60950 geprüft ist. Ausgangswerte der Stromversorgung sollten die Werte von AC 7,5-8V, 50-60Hz nicht über oder unterschreiten sowie den minimalen Strom von 1A nicht unterschreiten.

Der arbeitsplatzbezogene Schalldruckpegel nach DIN 45 635 Teil 1000 beträgt 70dB(A) oder weniger.

# **Contents**

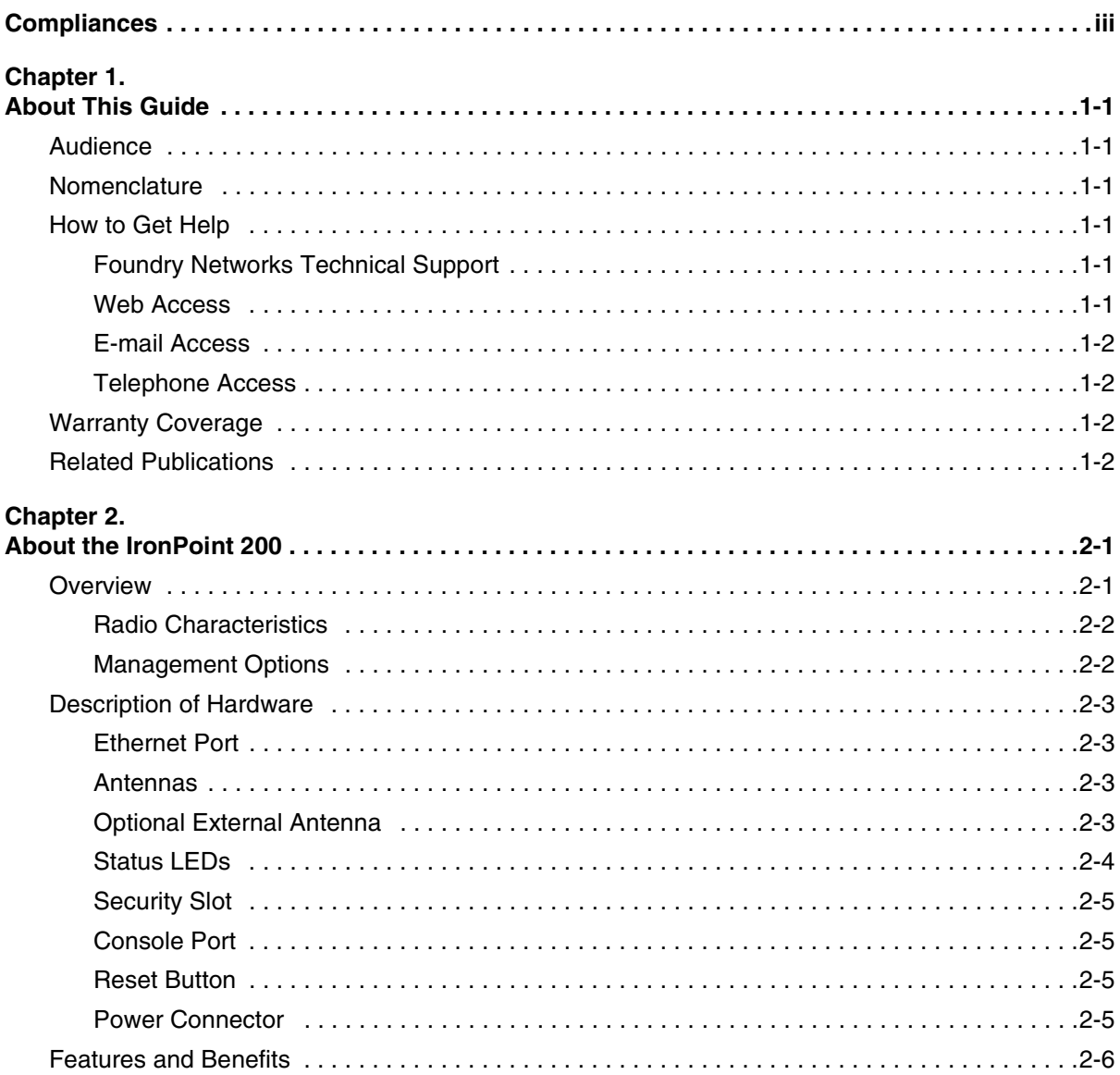

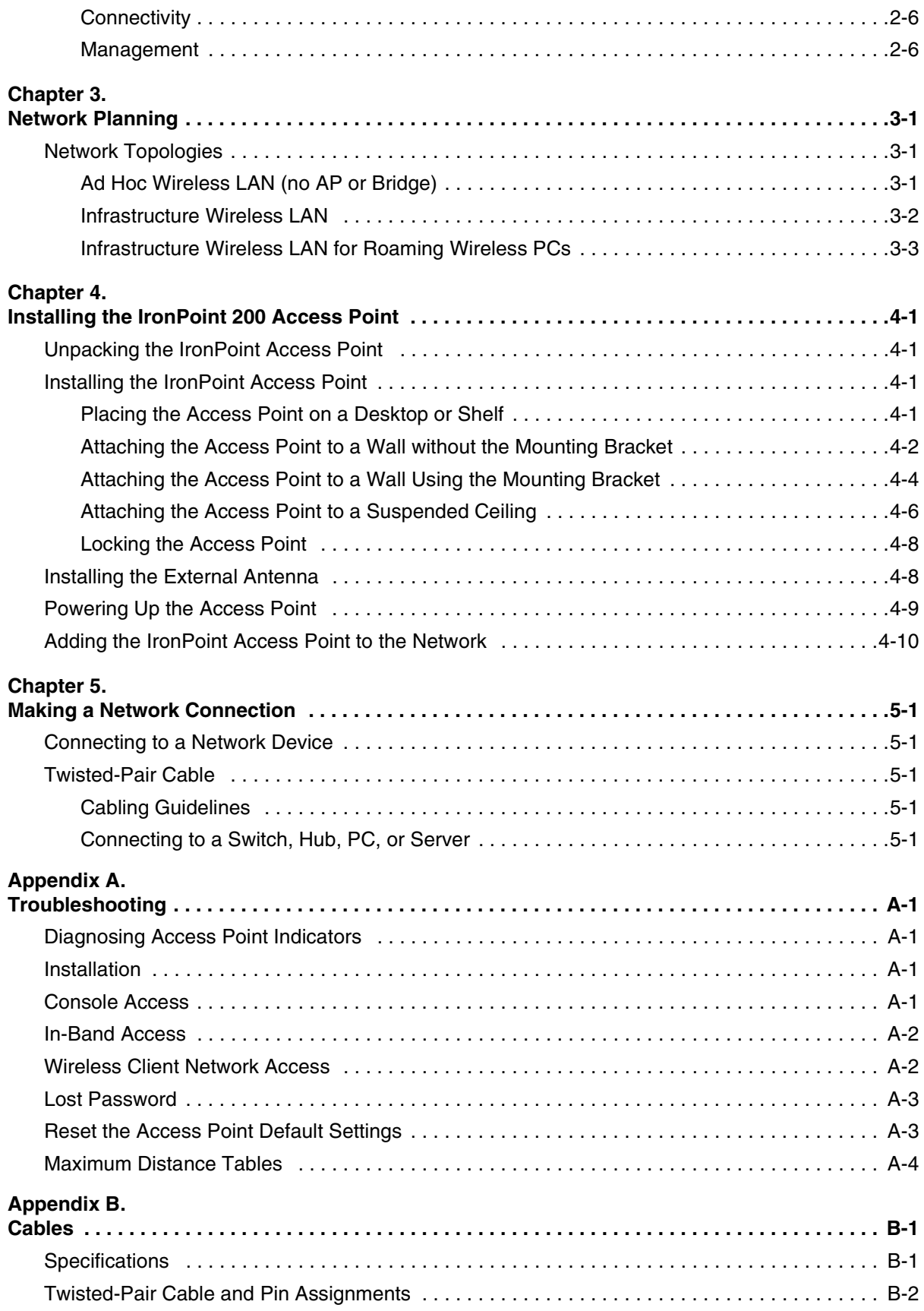

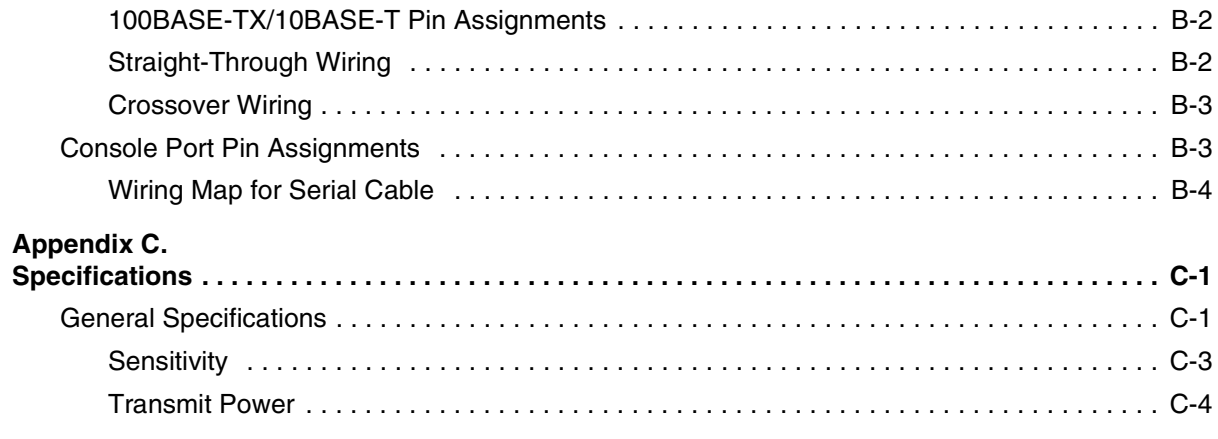

### **[Glossary](#page-52-0)**

**[Index](#page-56-0)**

# **Chapter 1 About This Guide**

<span id="page-12-0"></span>The IronPoint™ 200 Access Point is a device that allows wireless clients to connect to your enterprise network. It is a full-featured access point that can be managed as a single device or by IronView Network Manager, a network management tool that manages several Foundry devices on a network.

This guide presents the procedures for installing the IronPoint™ 200 Access Point.

## <span id="page-12-1"></span>**Audience**

This guide is for system administrators with a working knowlege of wireless networks and network management.

You should be familiar with switching and networking concepts.

## <span id="page-12-2"></span>**Nomenclature**

This guide uses the following typographical conventions to show information:

**Warning:** A warning calls your attention to a possible hazard that can cause injury or death.

**Caution:** A caution calls your attention to a possible hazard that can damage equipment.

**Note:** A note emphasizes an important fact or calls your attention to a dependency.

## <span id="page-12-3"></span>**How to Get Help**

If you need assistance, Foundry Networks is committed to ensuring that your investment in our products remains cost-effective by offering a variety of support options.

### <span id="page-12-7"></span><span id="page-12-4"></span>**Foundry Networks Technical Support**

Foundry Networks technical support will ensure that the fast and easy access that you have come to expect from your Foundry Networks products will be maintained.

#### <span id="page-12-8"></span><span id="page-12-5"></span>**Web Access**

<span id="page-12-6"></span>Point your browser to the following URL: http://www.foundrynetworks.com.

Navigate to Services/Technical Support.

Click the Login button, then enter your user name and password to gain access to the Foundry support site.

**Note:** Check with your sales account representative to determine how to obtain a valid user name and password.

### <span id="page-13-4"></span><span id="page-13-0"></span>**E-mail Access**

Technical requests can also be sent to the e-mail address: **support@foundrynet.com**

### <span id="page-13-5"></span><span id="page-13-1"></span>**Telephone Access**

- ◆ 1.877.TURBOCALL (887.2622): United States
- ◆ 1.408.586.1881: Outside the United States

## <span id="page-13-2"></span>**Warranty Coverage**

Contact Foundry Networks using any of the methods listed above for information about the standard and extended warranties.

## <span id="page-13-3"></span>**Related Publications**

Refer to the *Foundry IronPoint 200 User Guide* for instructions on how to configure and manage the access point. Also refer to the *Foundry Quick Start Guide* for the minimum configuration required to secure the IronPoint access point before placing it on the network.

# **Chapter 2 About the IronPoint 200**

## <span id="page-14-1"></span><span id="page-14-0"></span>**Overview**

Foundry's IronPoint 200 is an IEEE 802.11a/g enterprise wireless access point that provides highspeed data communications between the wired LAN and fixed, portable or mobile devices equipped with an 802.11a, 802.11b, or 802.11g wireless network card.

The access point offers full network management capabilities through a command line interface for initial configuration and troubleshooting, a Web interface, and Simple Network Management tools.

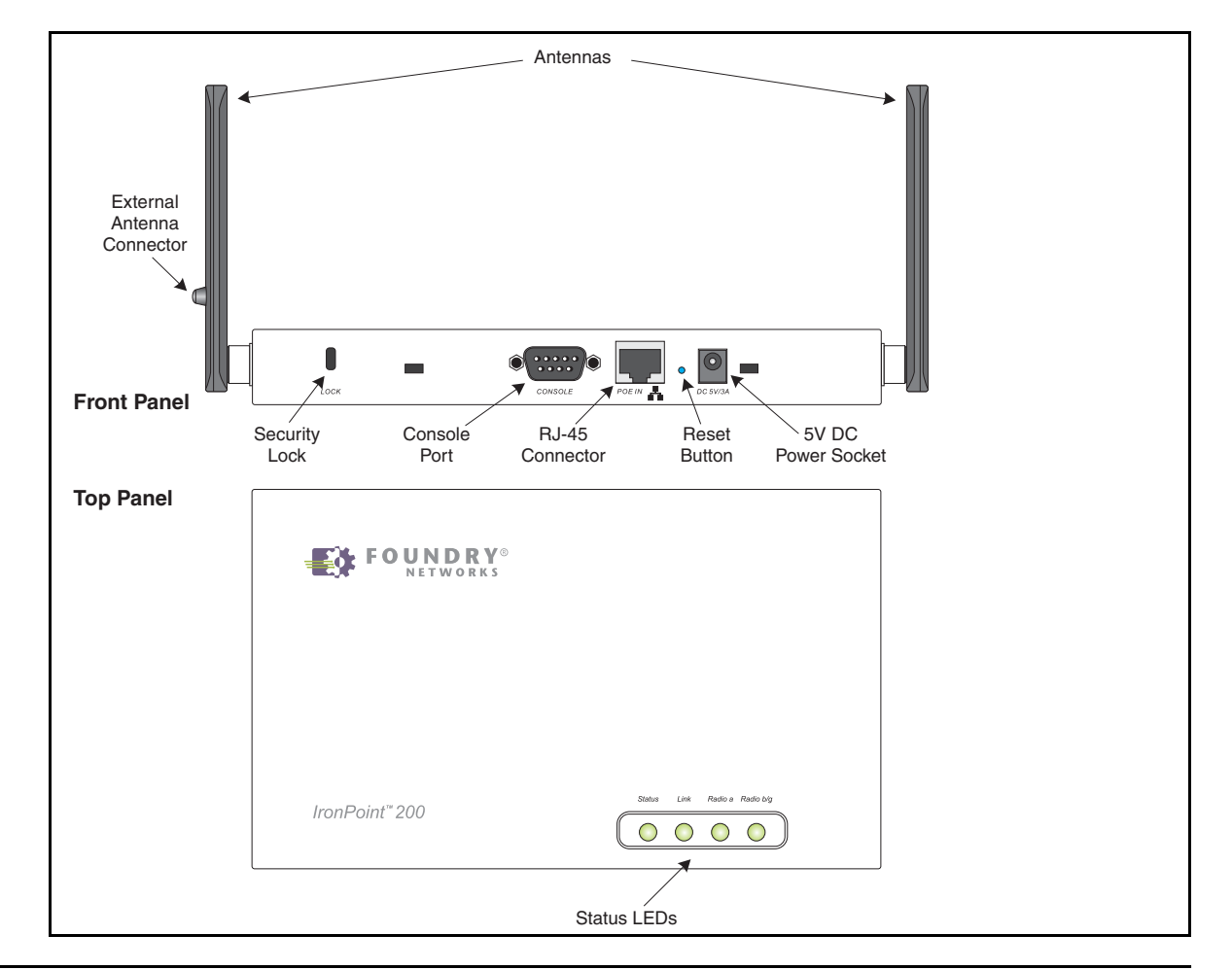

<span id="page-14-2"></span>**Figure 2-1. Top and Front Panels**

## <span id="page-15-0"></span>**Radio Characteristics**

<span id="page-15-9"></span><span id="page-15-5"></span><span id="page-15-4"></span>The IEEE 802.11a/g standard uses a radio modulation technique known as Orthogonal Frequency Division Multiplexing (OFDM), and a shared collision domain (CSMA/CA). It operates at the 5 GHz Unlicensed National Information Infrastructure (UNII) band for connections to 802.11a clients, and at 2.4 GHz for connections to 802.11g clients.

IEEE 802.11g includes backward compatibility with the IEEE 802.11b standard. IEEE 802.11b also operates at 2.4 GHz, but uses Direct Sequence Spread Spectrum (DSSS) modulation technology to achieve a communication rate of up to 11 Mbps.

The access point also supports a 54 Mbps half-duplex connection to Ethernet networks for each active channel (up to 108 Mbps in turbo mode on the 802.11a interface).

### <span id="page-15-6"></span><span id="page-15-1"></span>**Management Options**

<span id="page-15-8"></span><span id="page-15-7"></span><span id="page-15-3"></span>The IronPoint 200 contains LEDs for "at-a- glance" monitoring of wireless and network port status. It also includes a built-in network management agent that allows the access point to be managed inband using SNMP, with a web browser, or remotely via Telnet. The access point provides an RS-232 DCE serial port (DB-9 connector) on the front panel for out-of-band management. A PC may be connected to this port for configuration and monitoring out-of band via a straight-through serial cable. (See ["Console Port Pin Assignments" on page B-3](#page-44-2) for wiring options.)

<span id="page-15-2"></span>For a detailed description of the access point's management features, refer to the *Foundry IronPoint 200 User Guide*.

# <span id="page-16-0"></span>**Description of Hardware**

### <span id="page-16-4"></span><span id="page-16-1"></span>**Ethernet Port**

The access point has one 10BASE-T/100BASE-TX RJ-45 Ethernet port that can be attached directly to a 10BASE-T/100BASE-TX wired network. The wired network must conform to the IEEE 802.3 or 802.3u specifications.

<span id="page-16-5"></span>The Ethernet port uses an MDI (i.e., internal straight-through) pin configuration. You can therefore use straight-through twisted-pair cable to connect this port to most network interconnection devices, such as a switch or router, that provide MDI-X ports. However, when connecting the access point to a workstation or other device that does not have MDI-X ports, you must use a crossover twisted-pair cable.

The access point appears as an Ethernet node and performs a bridging function by moving packets from the wired network to remote workstations in the wireless infrastructure.

<span id="page-16-7"></span><span id="page-16-6"></span>**Note:** The RJ-45 port supports Power over Ethernet (PoE) based on the IEEE 802.3af standard. Refer to the description for the "Power Connector" for information on supplying power to the access point's network port from a network device, such as a switch, that provides Power over Ethernet (PoE).

### <span id="page-16-2"></span>**Antennas**

The access point includes two integrated antennas for wireless communications. The signal transmitted from both antennas is identical, but only the best signal received on one of the antennas is used. The antennas transmit the outgoing signal as a toroidal sphere (doughnut shaped), so the antennas should be adjusted to different angles to provide better coverage. For further information, see ["Installing the IronPoint Access Point" on page 4-1](#page-24-4).

## <span id="page-16-3"></span>**Optional External Antenna**

To extend the the access point's radio coverage area, an optional 2.4 GHz high-gain antenna (for 802.11b and/or 802.11g clients) can be attached to a connection socket that is provided on one antenna. When an external antenna is connected, the access point automatically disables the two integrated antennas and uses only the external antenna.

### **Figure 2-2. An Example of an Optional External Antenna**

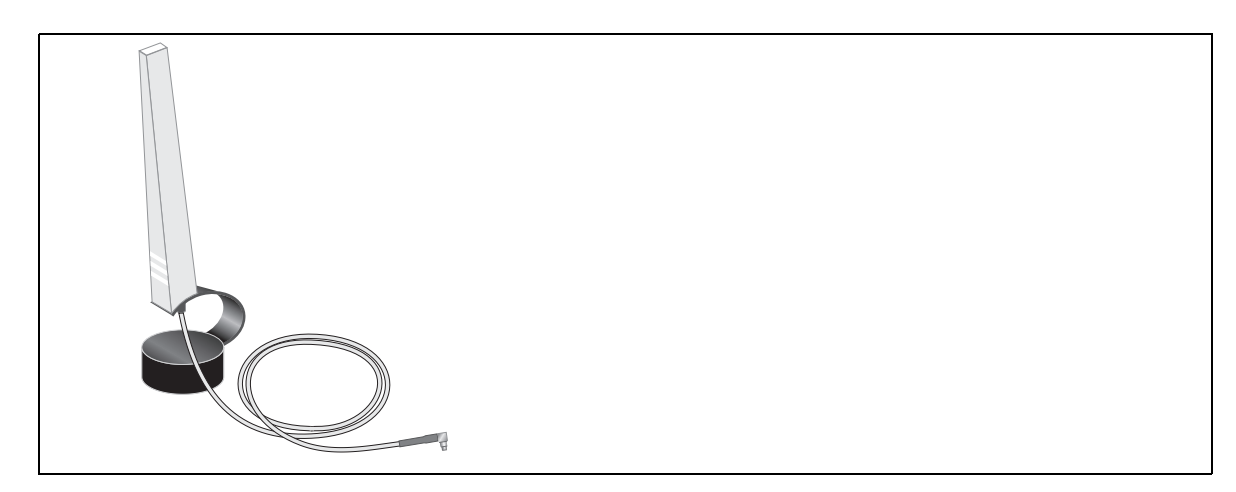

### <span id="page-17-1"></span><span id="page-17-0"></span>**Status LEDs**

The access point includes four status LED indicators, as described in the following figure and table.

#### **Figure 2-3. Status LEDs**

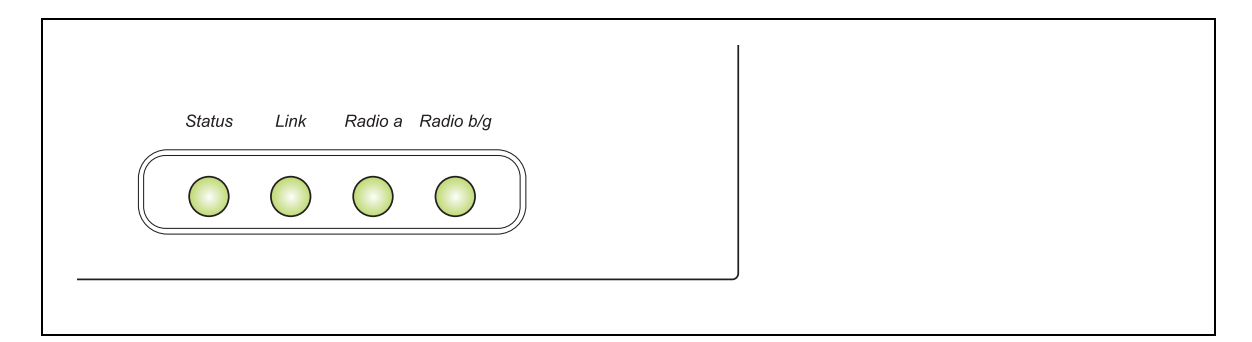

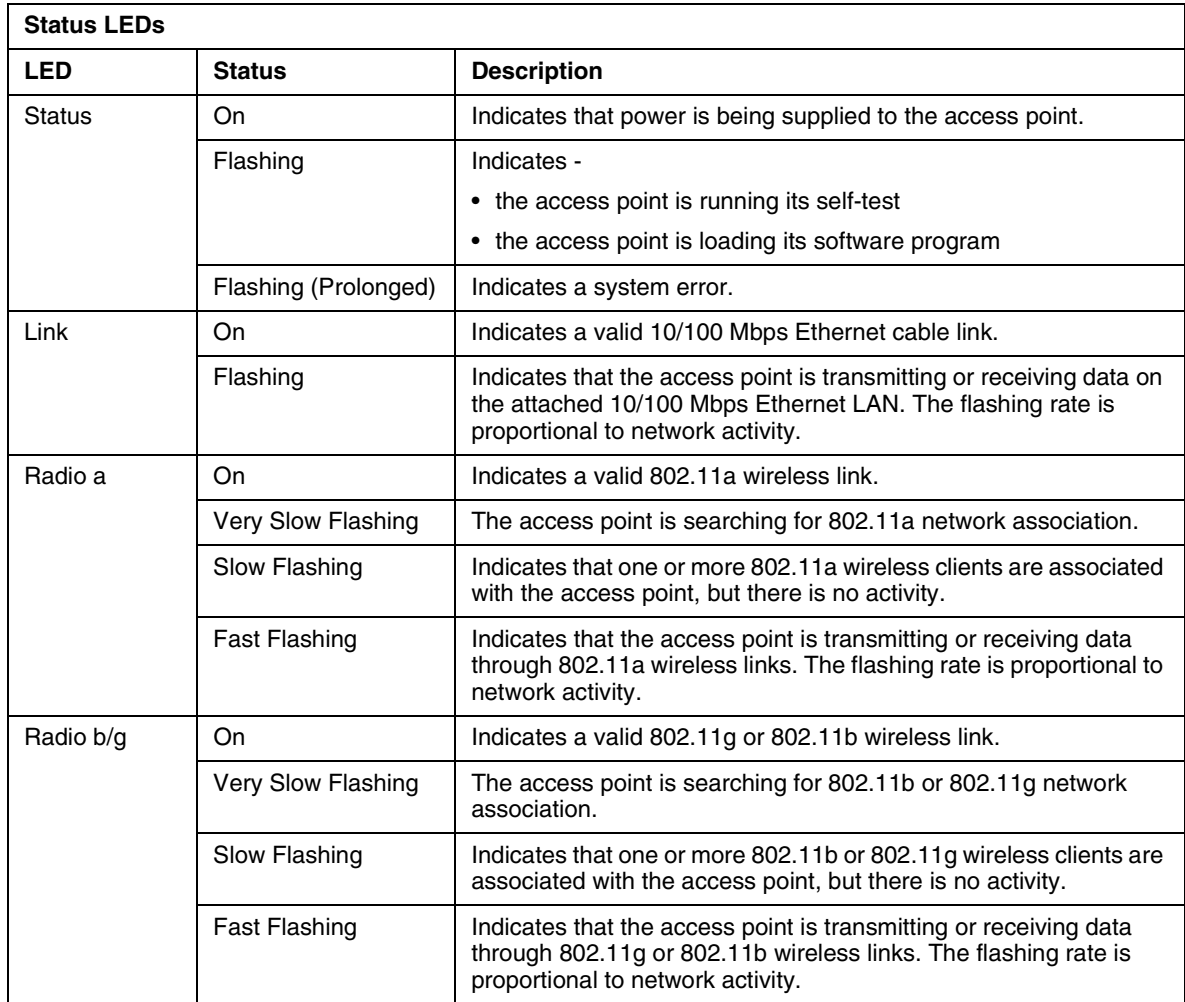

## <span id="page-18-0"></span>**Security Slot**

The access point includes a Kensington security slot on the rear panel. You can prevent unauthorized removal of the access point by wrapping the Kensington security cable (not provided) around an unmovable object, inserting the lock into the slot, and turning the key.

### <span id="page-18-4"></span><span id="page-18-1"></span>**Console Port**

This port is used to connect a console device to the access point through a serial cable. This connection is described under ["Console Port Pin Assignments" on page B-3](#page-44-2). The console device can be a PC or workstation running a VT-100 terminal emulator, or a VT-100 terminal.

### <span id="page-18-5"></span><span id="page-18-2"></span>**Reset Button**

This button is used to reset the access point or restore the factory default configuration. If you hold down the button for less than 5 seconds, the access point will perform a hardware reset. If you hold down the button for 5 seconds or more, any configuration changes you may have made are removed, and the factory default configuration is restored to the access point.

### <span id="page-18-3"></span>**Power Connector**

The access point does not have a power switch. It is powered on when connected to the AC power adapter, and the power adapter is connected to a power source. The access point automatically adjusts to any voltage between 100-240 volts at 50 or 60 Hz. No voltage range settings are required.

The access point may also receive Power over Ethernet (PoE) from a switch or other network device that supplies power over the network cable based on the IEEE 802.3af standard.

Note that if the access point is connected to a PoE source device and also connected to a local power source through the AC power adapter, PoE will be disabled.

#### **Figure 2-4. Power Supply Receptacle**

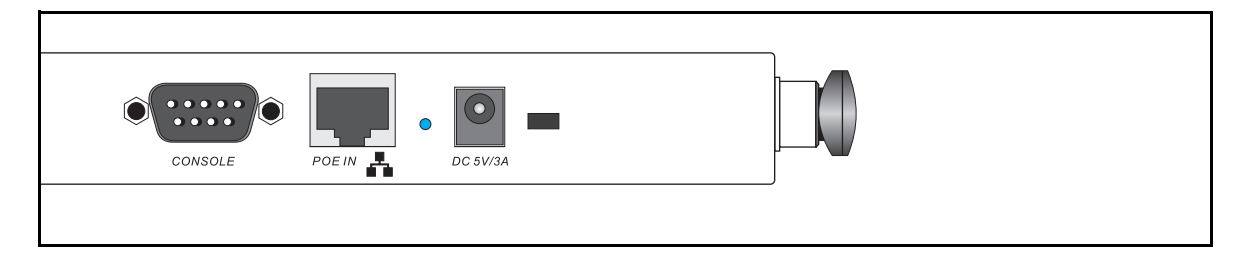

# <span id="page-19-4"></span><span id="page-19-0"></span>**Features and Benefits**

### <span id="page-19-1"></span>**Connectivity**

- ◆ 54 Mbps wireless interface supports up to 64 mobile users
- ◆ Local network connection via 10/100 Mbps Ethernet port
- ◆ IEEE 802.11a, 802.11b, and 802.11g compliant on the wireless interfaces
- ◆ IEEE 802.3 and IEEE 802.3u compliant on the Ethernet interface
- Ethernet port supports Power over Ethernet based on the IEEE 802.3af standard
- Provides seamless roaming within the IEEE 802.11a, 802.11b, and 802.11g WLAN environment
- ◆ Scans all available channels and selects the best channel for each client based on the signal-tonoise ratio
- ◆ Optional high-gain 2.4 GHz external antenna can be attached to extend the service area
- ◆ Advanced security through 64/128/152-bit Wired Equivalent Protection (WEP) encryption, IEEE 802.1x port authentication, Wi-Fi Protected Access (WPA), SSID broadcast disable, remote authentication via RADIUS server, and MAC address filtering
- ◆ Auto-negotiation enables the Ethernet port to automatically select the optimum communication mode (half or full duplex) if this feature is supported by the attached device; otherwise the port can be configured manually

### <span id="page-19-3"></span><span id="page-19-2"></span>**Management**

- "At-a-glance" LEDs for easy troubleshooting
- ◆ Network management agent:
	- Supports Telnet, SNMP and web-based interface
	- Supports out-of-band RS-232 console port (VT100)

# **Chapter 3 Network Planning**

## <span id="page-20-4"></span><span id="page-20-1"></span><span id="page-20-0"></span>**Network Topologies**

The wireless solution supports a stand-alone wireless network configuration as well as an integrated configuration with 10/100 Mbps Ethernet LANs.

Wireless network cards, adapters, and access points can be configured as:

- **•** Ad hoc for departmental, SOHO, or enterprise LANs
- **•** Infrastructure for wireless LANs
- **•** Infrastructure wireless LAN for roaming wireless PCs

The 802.11b and 802.11g frequency band which operates at 2.4 GHz can easily encounter interference from other 2.4 GHz devices, such as other 802.11b or g wireless devices, cordless phones and microwave ovens. If you experience poor wireless LAN performance, try the following measures:

- **•** Limit any possible sources of radio interference within the service area
- **•** Increase the distance between neighboring access points
- **•** Decrease the signal strength of neighboring access points
- **•** Increase the channel separation of neighboring access points (e.g., up to 3 channels of separation for 802.11b, up to 4 channels for 802.11a, or up to 5 channels for 802.11g)

### <span id="page-20-3"></span><span id="page-20-2"></span>**Ad Hoc Wireless LAN (no AP or Bridge)**

An ad hoc wireless LAN consists of a group of computers, each equipped with a wireless adapter, connected via radio signals as an independent wireless LAN. Computers in a specific ad hoc wireless LAN must therefore be configured to the same radio channel.

**Figure 3-1. Ad Hoc Wireless LAN**

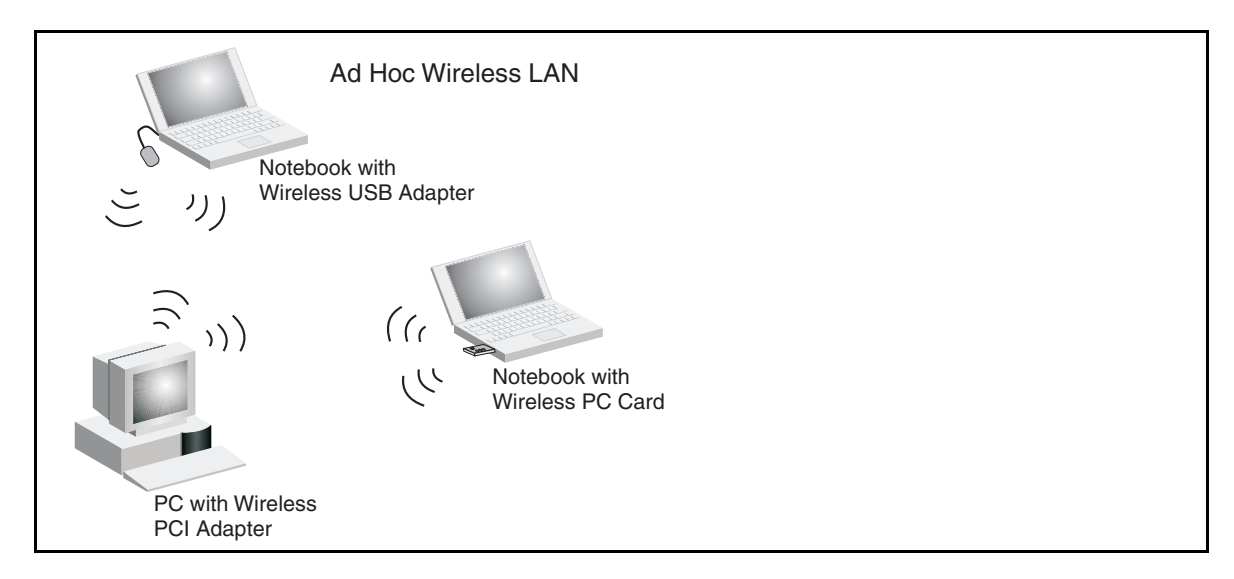

### <span id="page-21-1"></span><span id="page-21-0"></span>**Infrastructure Wireless LAN**

<span id="page-21-4"></span><span id="page-21-3"></span><span id="page-21-2"></span>The access point is designed to provide access to a wired LAN for wireless workstations. An integrated wired/wireless LAN is called an Infrastructure configuration. A Basic Service Set (BSS) consists of a group of wireless PC users and an access point that is directly connected to the wired LAN. Each wireless PC in this BSS can talk to any computer in its wireless group via a radio link, or access other computers or network resources in the wired LAN infrastructure via the access point.

The infrastructure configuration not only extends the accessibility of wireless PCs to the wired LAN, but also increases the effective wireless transmission range for wireless PCs by passing their signal through one or more access points.

A wireless infrastructure can be used for access to a central database, or for a connection between mobile workers, as shown in the following figure.

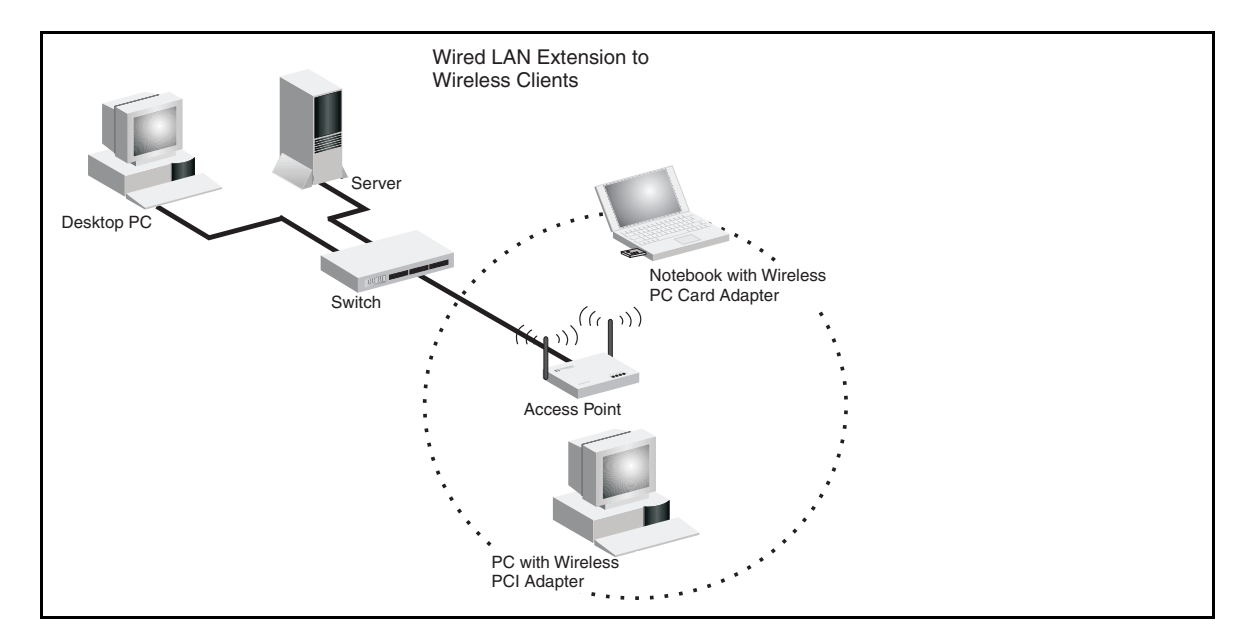

**Figure 3-2. Infrastructure Wireless LAN**

### <span id="page-22-1"></span><span id="page-22-0"></span>**Infrastructure Wireless LAN for Roaming Wireless PCs**

<span id="page-22-2"></span>The Basic Service Set (BSS) defines the communications domain for each access point and its associated wireless clients. The BSS ID is a 48-bit binary number based on the access point's wireless MAC address, and is set automatically and transparently as clients associate with the access point. The BSS ID is used in frames sent between the access point and its clients to identify traffic in the service area.

The BSS ID is only set by the access point, never by its clients. The clients only need to set the Service Set Identifier (SSID) that identifies the service set provided by one or more access points. The SSID can be manually configured by the clients, can be detected in an access point's beacon, or can be obtained by querying for the identity of the nearest access point. For clients that do not need to roam, set the SSID for the wireless card to that used by the access point to which you want to connect.

A wireless infrastructure can also support roaming for mobile workers. More than one access point can be configured to create an Extended Service Set (ESS). By placing the access points so that a continuous coverage area is created, wireless users within this ESS can roam freely. All wireless network cards and access points within a specific ESS must be configured with the same SSID.

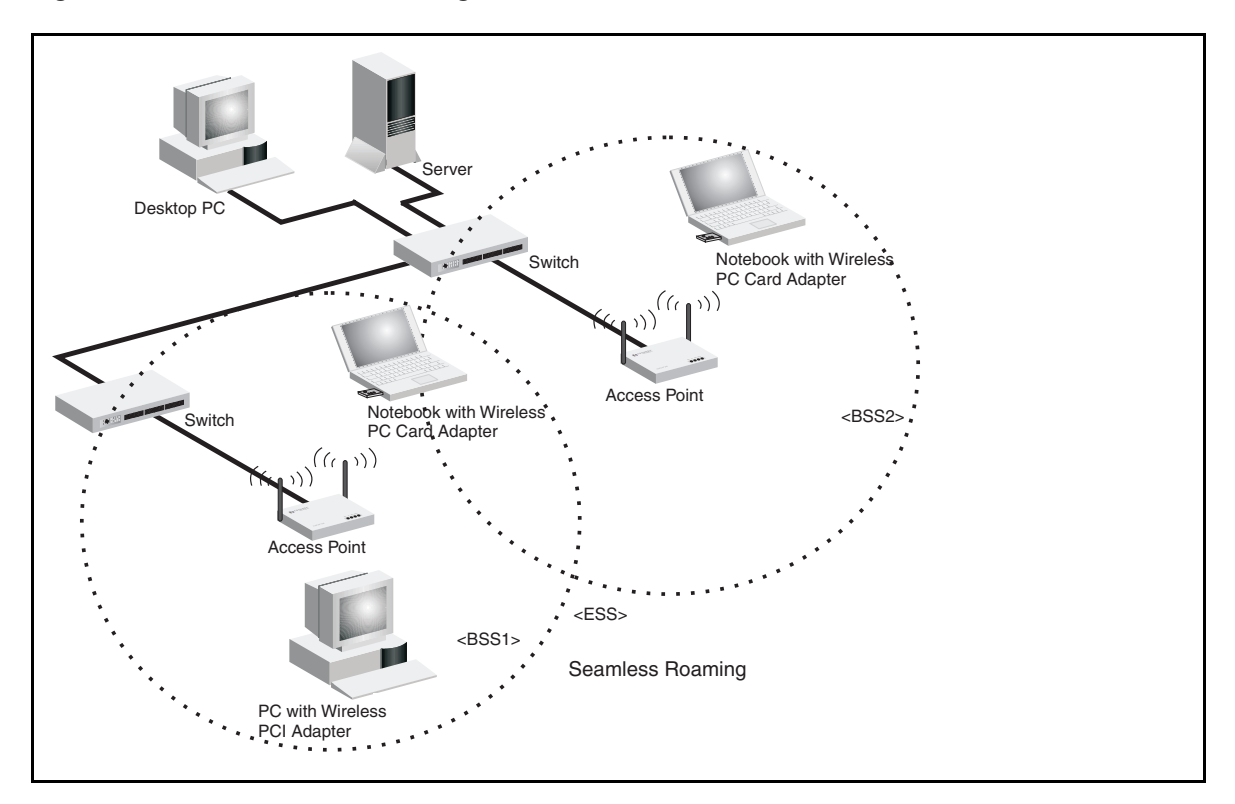

#### **Figure 3-3. Wireless LAN Roaming**

# <span id="page-24-0"></span>**Chapter 4 Installing the IronPoint 200 Access Point**

This section presents procedures for installing the IronPoint access point.

# <span id="page-24-1"></span>**Unpacking the IronPoint Access Point**

Unpack the IronPoint access point and make sure the following components are included in the box:

- One IronPoint 200 access point
- One External Power supply and power cable
- RS-232 console cable
- IronPoint 200 access point mounting bracket with lock clamp
- 2 fasteners
- CD-ROM containing the IronPoint Access Point manuals, drivers, and utility
- 4 adhesive feet

## <span id="page-24-4"></span><span id="page-24-2"></span>**Installing the IronPoint Access Point**

<span id="page-24-7"></span>Select a location to install the IronPoint access point. The best location is at the center of your wireless coverage area, within the line of sight of all wireless devices. The access point can be placed on a horizontal surface or mounted on the wall, with or without the mounting bracket. It can also be mounted on a suspended ceiling.

<span id="page-24-5"></span>**Note:** For safety reasons, make sure ventilation holes on the access point are positioned horizontally, not vertically. Allow at least 1 inch (2.54 centimeters) clearance around the ventilation holes for proper ventilation.

### <span id="page-24-6"></span><span id="page-24-3"></span>**Placing the Access Point on a Desktop or Shelf**

Do the following if you want to mount the access point on a horizontal surface, such as a desktop or shelf:

1. Attach the four adhesive feet to the bottom panel of the access point [\(Figure 4-1\)](#page-25-1).

#### <span id="page-25-1"></span>**Figure 4-1. Attaching Feet to the Access Point**

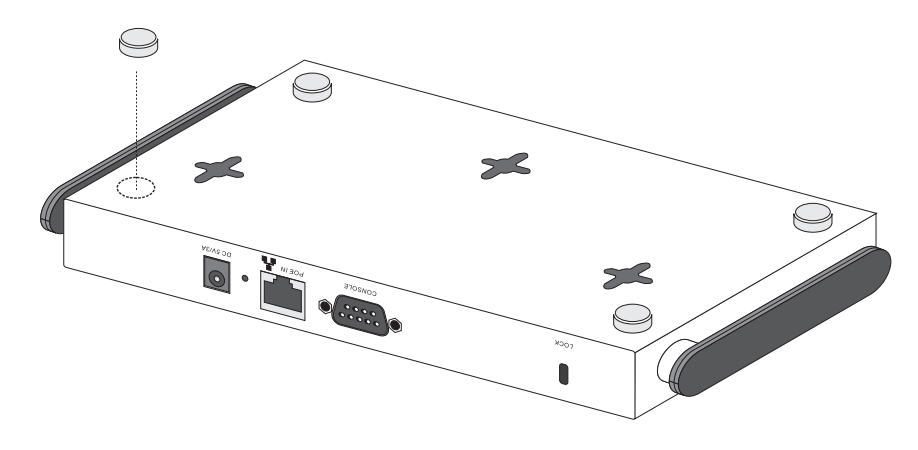

- 2. Set the access point on its four rubber feet on the desktop, shelf, or flat surface, making sure there is enough clearance around the ventilation holes for proper air flow. For safety reasons, make sure ventilation holes on the access point are positioned horizontally, not vertically.
- <span id="page-25-2"></span>3. For best coverage, position the antennas at 90 degrees from each other: one antenna up and one horizontal to the other.

### <span id="page-25-3"></span><span id="page-25-0"></span>**Attaching the Access Point to a Wall without the Mounting Bracket**

Do the following if you want to mount the access point on a wall without the mounting bracket:

- 1. Use the template in [Figure 4-2](#page-26-0) to mark the holes for the two slotted key mounting screws on the wall.
- 2. Install the two screws for the slotted key mounting holes on the wall.
- 3. Insert the slotted mounting holes on the back of the access point over the screws.
- 4. Slide the access point across the screws so the screws move into the narrow part of the slotted mounting holes. For safety reasons, make sure ventilation holes on the access point are positioned horizontally, not vertically.
- 5. For best coverage, position the antennae at 90 degrees from each other: one antenna up and one horizontal to the other.

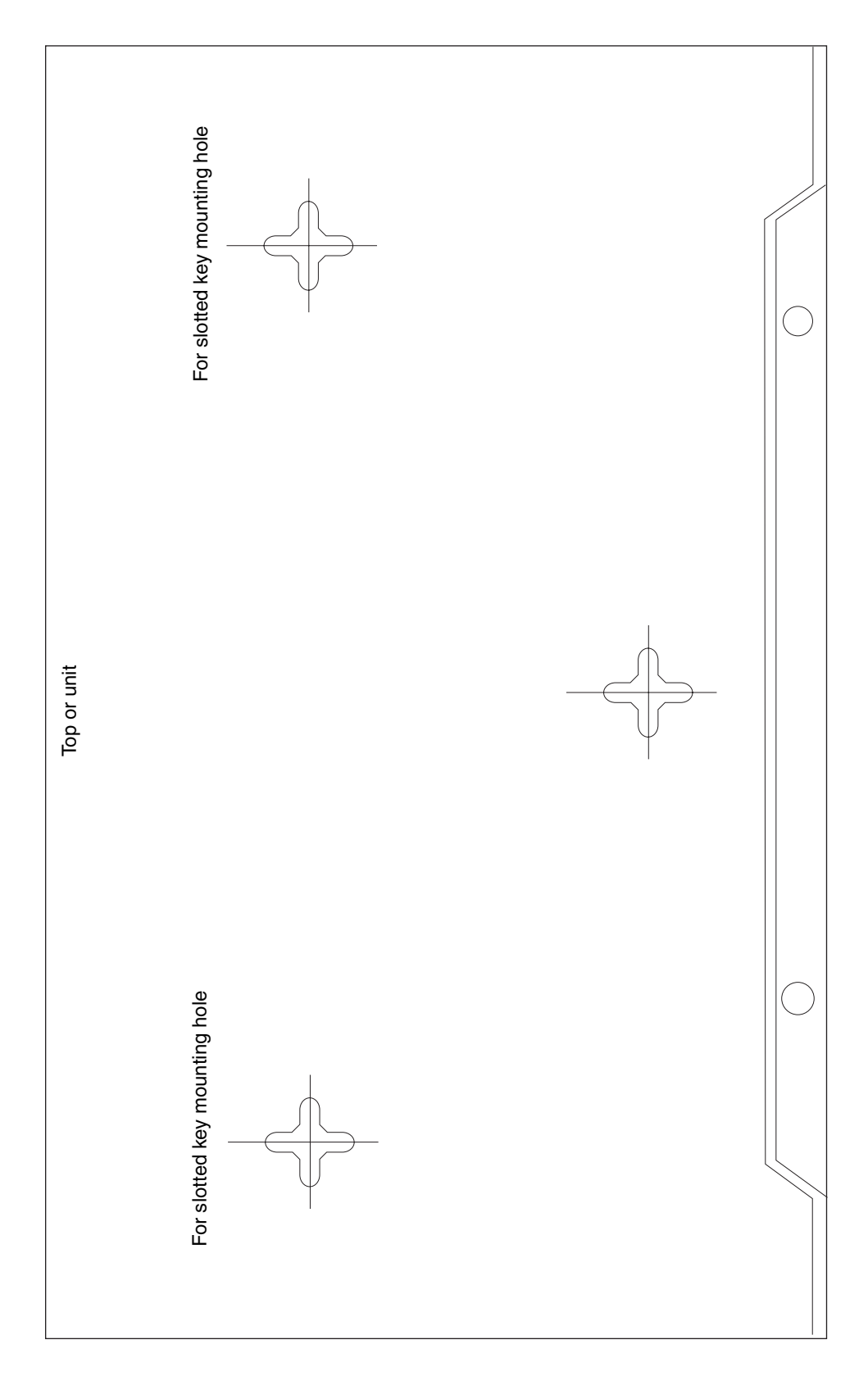

<span id="page-26-0"></span>**Figure 4-2. Template for Mounting the IronPoint 200 Access Point to a Wall**

## <span id="page-27-0"></span>**Attaching the Access Point to a Wall Using the Mounting Bracket**

<span id="page-27-1"></span>Do the following to attach the access point to the wall using the mounting bracket:

- 1. Use the template in [Figure 4-2](#page-26-0) to mark the holes for the mounting screws on the wall.
- 2. Install the mounting screws for the two slotted key mounting holes on the wall, but leave approximately 1/4 inch of clearance between the wall and the screw head.
- 3. Install the mounting bracket on the wall by aligning the slotted key mounting holes on the mounting bracket with the screws on the wall ([Figure 4-3](#page-28-0)).
- 4. Slide the mounting bracket across the screws to move the screws into the narrow part of the mounting holes.
- 5. Tighten the screws to secure the mounting bracket in place.
- 6. Install the mounting screw at the bottom of the bracket.
- 7. Install the access point into the mounting bracket by aligning the two rear tabs on the mounting brackets with the two rear rectangular holes on the access point [\(Figure 4-4\)](#page-29-1). For safety reasons, make sure ventilation holes on the access point are positioned horizontally, not vertically.
- 8. Press the access point into the mounting bracket until it snaps into place. The clip locks the access point in place.
- 9. For best coverage, position the antennae at 90 degrees from each other: one antenna up and one horizontal to the other.

<span id="page-28-0"></span>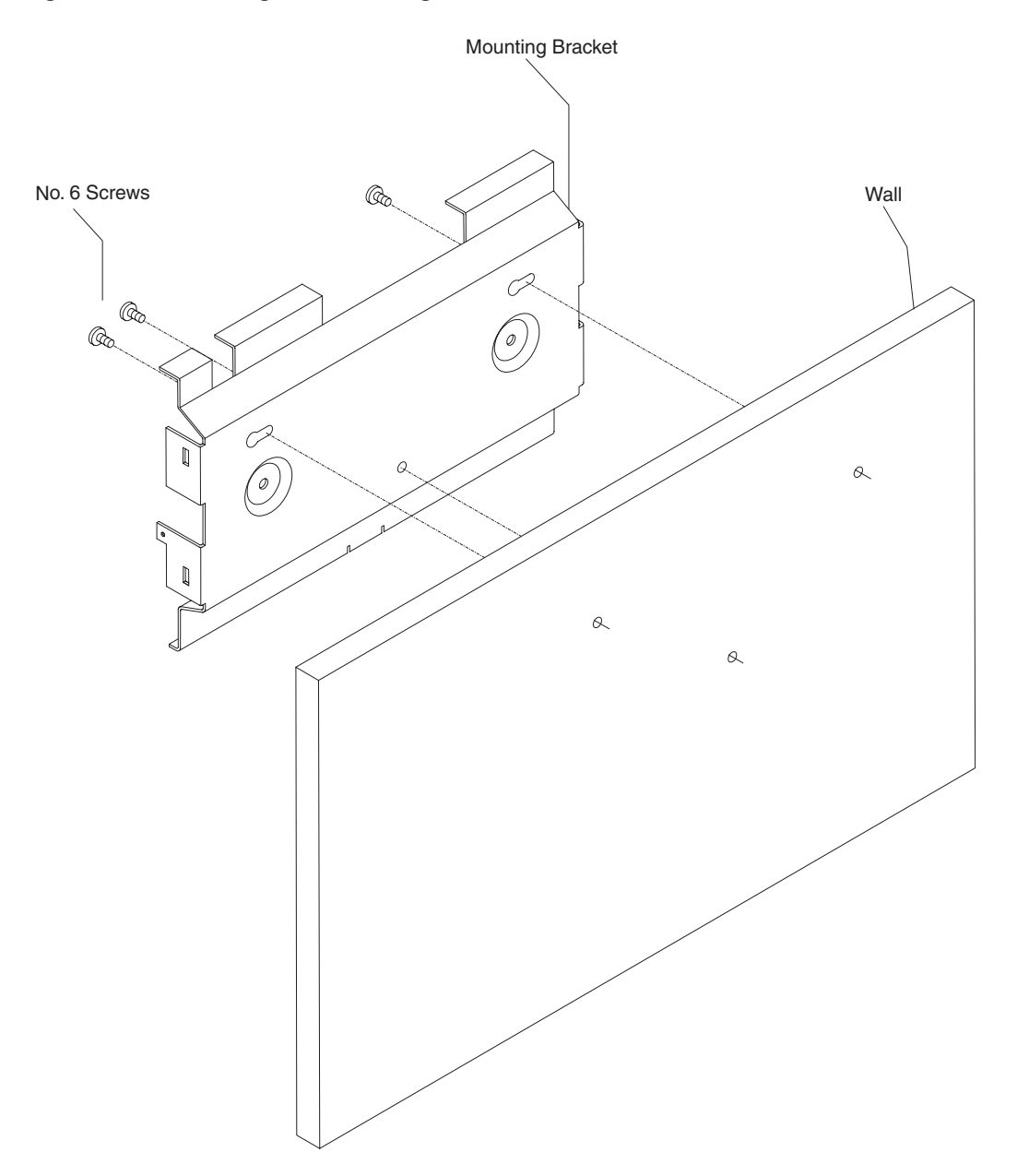

**Figure 4-3. Attaching the Mounting Bracket to a Wall**

<span id="page-29-1"></span>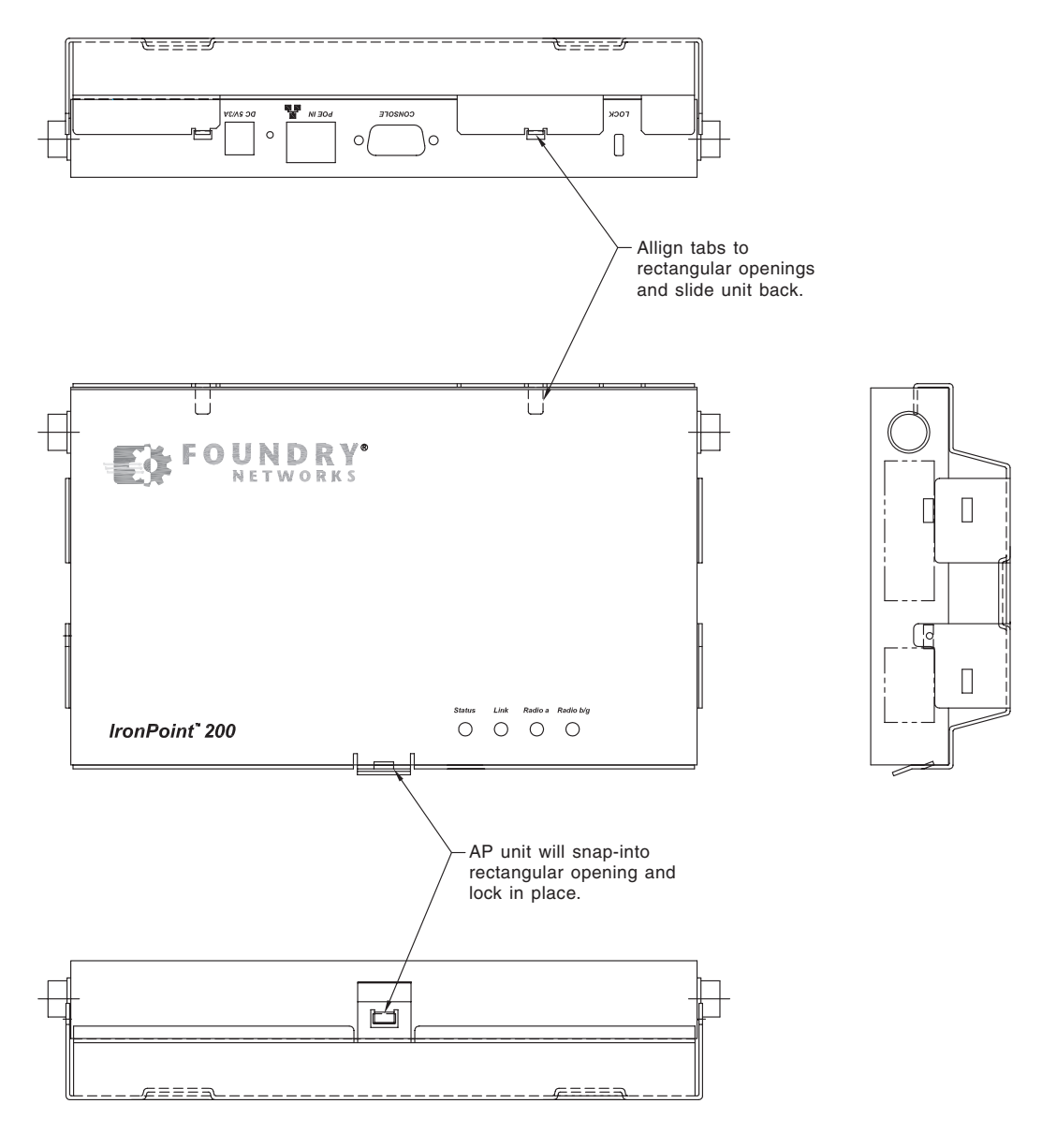

#### **Figure 4-4. Installing the Access Point in the Mounting Bracket**

### <span id="page-29-0"></span>**Attaching the Access Point to a Suspended Ceiling**

To mount the access point to a suspended ceiling [\(Figure 4-5\)](#page-30-0), do the following:

- 1. Obtain the two fasteners and remove the their lock nuts.
- 2. Choose a location on the ceiling where the access point will be installed and position the fasteners around the suspended ceiling T-rail.
- 3. Align the ceiling mounting holes on the mounting bracket with the fasteners.
- 4. Install the two lock nuts on the mounting bracket to fasten the mounting bracket to the T-rail.
- 5. Install the access point into the mounting bracket by aligning the two rear tabs on the mounting brackets with the two rear rectangular holes on the access point ([Figure 4-4](#page-29-1)).
- 6. Press the access point against the bracket until it snaps into place. The clip locks the access point in place. Install the 2-56 screws on the sides of the access point.
- 7. For best coverage, position the antennae at 90 degrees from each other: one antenna up and one horizontal to the other.

#### **Figure 4-5. Attaching the Bracket to a Suspended Ceiling**

<span id="page-30-0"></span>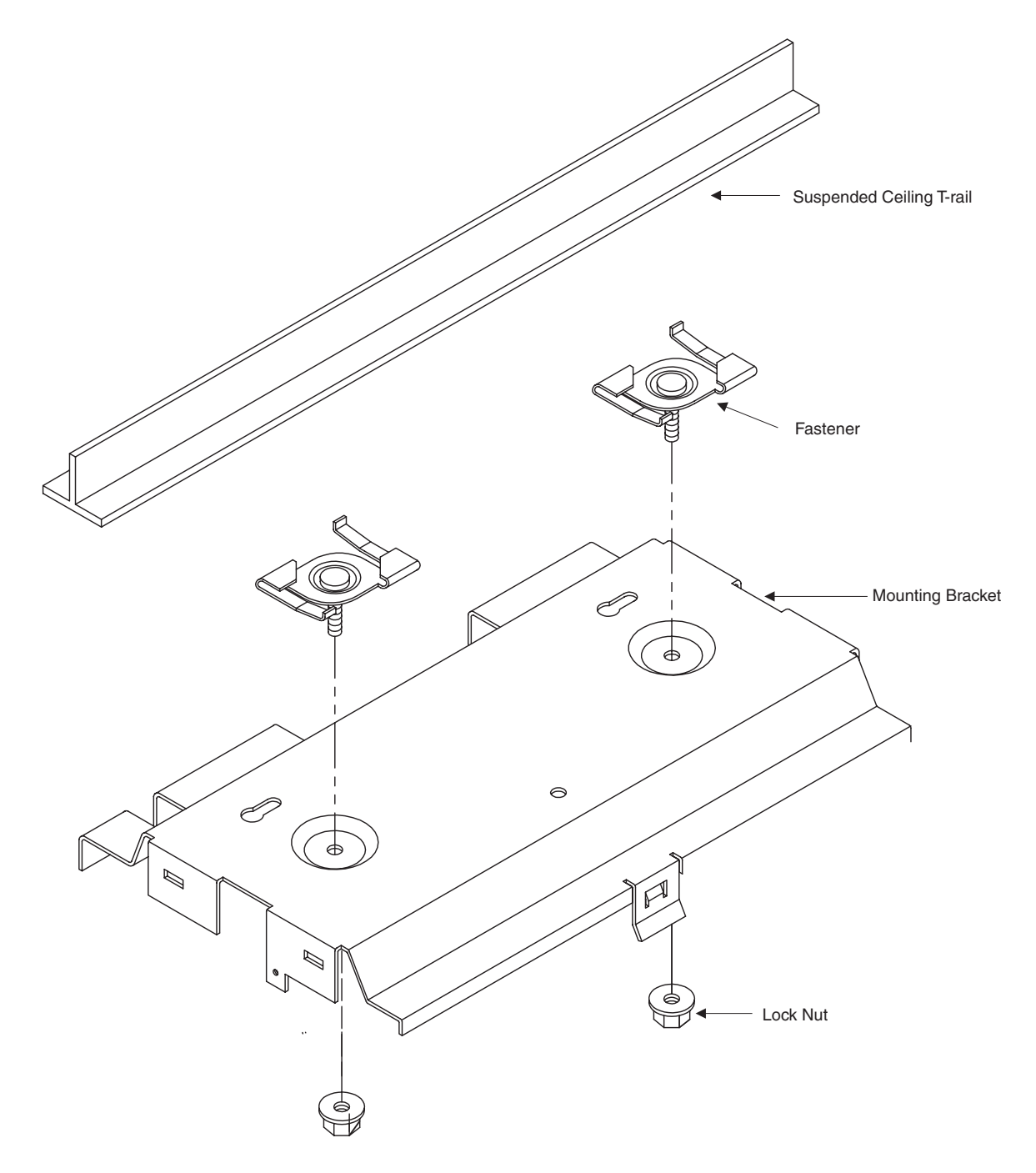

### <span id="page-31-0"></span>**Locking the Access Point**

You can lock the access point on the mounting bracket by doing the following:

**Note:** The access point comes with a lock clamp, but you must purchase your own lock and key.

- 1. Complete the steps in the previous sections to attach the access point to a wall or suspended ceiling using the mounting bracket. Make sure the access point is installed in the mounting bracket.
- 2. Put the lock clamp key into the top of the access point's lock hole.
- 3. Turn the lock clamp key to the horizontal position (about 90 degree turn). (The key only turns only in one direction.)
- 4. Push the lock key down to the bottom of the lock groove towards the mounting bracket.
- 5. Line up the lock clamp with the lock clamp key.
- 6. Insert a lock into the hole of the locking clamp and lock it into place.

#### **Figure 4-6. Locking the Access Point**

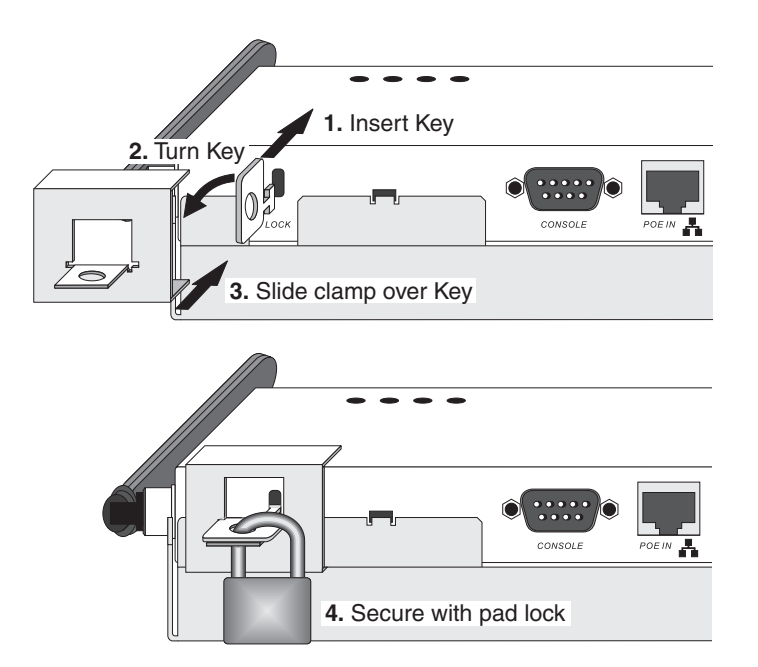

## <span id="page-31-1"></span>**Installing the External Antenna**

You can install an external antenna to extend the access point's coverage area. If you install the external antenna while live sessions are on the access point, those sessions will be terminated.

To install the external antenna:

1. Remove the rubber grommet from the access point's right integrated antenna to expose the external antenna connector.

**Figure 4-7. Connecting the External Antenna**

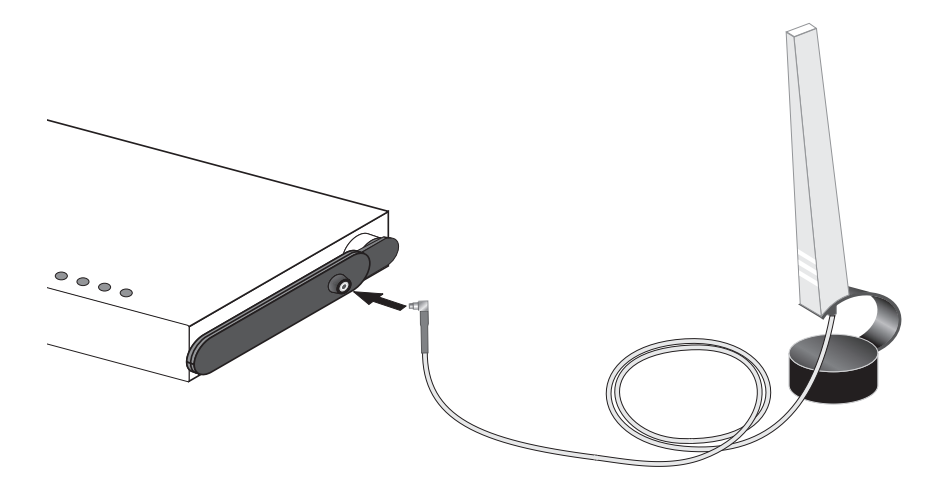

- 2. Insert the external antenna's MC Card connector (otherwise known as a Lucent convertor) to the external antenna connector.
- 3. Set the Antenna Mode for the 802.11b/g radio interface to "external" using the CLI, Web interface, or IronView Network Management.
- 4. Enable the radio interface using the CLI, Web interface, or IronView Network Management.

## <span id="page-32-0"></span>**Powering Up the Access Point**

Prepare the access point for power up by doing the following:

1. Connect the RS-232 console cable to the access point's console port.

**Figure 4-8. Connecting to the Console Port**

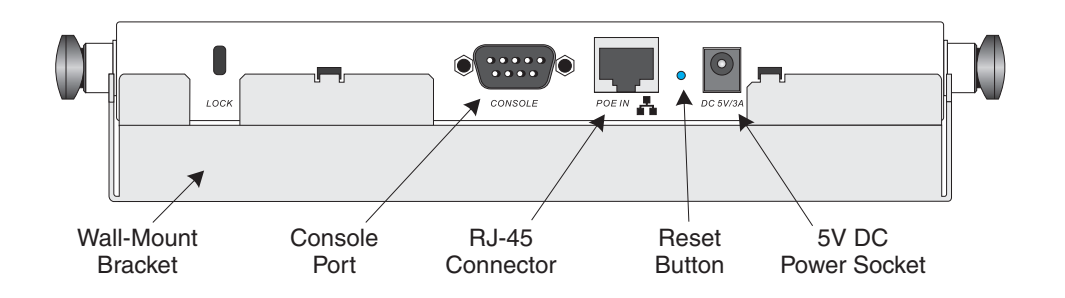

- 2. Connect the other end of the RS-232 console cable to your PC's serial port.
- 3. On your PC console application configure the following communication parameters:
	- 9600 bits per second
	- 8 data bits
	- No parity
	- 1 stop bits
- <span id="page-33-2"></span>• No Flow Control
- 4. Connect the power adapter cable to the 5V DC power socket on the access point and the other end of the cable to a power source.

**CAUTION:**Use ONLY the power adapter supplied with this access point. Otherwise, the product may be damaged.

## <span id="page-33-1"></span><span id="page-33-0"></span>**Adding the IronPoint Access Point to the Network**

The access point's country code and TCP/IP address information must be configured before an access point can be managed or added to a network. Setting the correct country code allows the access point to use the necessary channels and frequencies assigned to your country's wireless frequency regulations. This must be done prior to using the access point for the first time as the 802.11a and 802.11b/g radios are turned off initially until the country code has been set.

**Note:** Country regulations for wireless products differ from country to country. The access points may be shipped with the country code already preset, as required by the country, or set to the default setting of "99". If your country code is pre-set (for example, for United States, Canada, Japan, and New Zealand), you are prohibited from changing this setting. If country code on your access point is set to "99", then you may set the country code, but you can set it only to the country in which the access point is to be used.

It is very important to follow these instructions carefully. Selection of the wrong country code for your device could result in the device operating outside of authorized frequency/power allocations and lead to possible legal action by the regulatory authority in your country

Although Foundry has attempted to provide accurate information in these materials, Foundry assumes no legal responsibility for the accuracy or completeness of the information. Please note that Foundry's product information does not constitute or contain any guarantee, warranty or legally binding representation, unless expressly identified as such in aduly signed writing.

Foundry's IronPoint access point uses TCP/IP to communicate with the management consoles. By using TCP/IP, you can place access points anywhere in the enterprise and manage them from a single central location. IronPoint access points do not need to be physically connected to any wireless LAN switch to be managed.

Do the following to configure the access point's country code and IP address:

1. Once the access point completely powers up, enter the default administrator user name and password on your PC console as follows to gain access to the CLI:

Username: admin

Password: admin

2. Set the correct country code with the country command. For example, to set the country code to the United Kingdom, enter:

IronPoint# country gb

**Syntax:** country <country\_code>

You can view a list of supported country codes by entering the following command:

IronPoint# country ?

The list of supported countries and their codes is displayed:

- WORD Country code: AL-ALBANIA, DZ-ALGERIA, AR-ARGENTINA, AM-ARMENIA, AU-AUSTRALIA, AT-AUSTRIA, AZ-AZERBAIJAN, BH-BAHRAIN, BY-BELARUS, BE-BELGIUM, BZ-BELIZE, BO-BOLVIA, BR-BRAZIL, BN-BRUNEI\_DARUSSALAM, BG-BULGARIA, CA-CANADA, CL-CHILE, CN-CHINA, CO-COLOMBIA, CR-COSTA\_RICA, HR-CROATIA, CY-CYPRUS, CZ-CZECH\_REPUBLIC, DK-DENMARK, DO-DOMINICAN\_REPUBLIC, EC-ECUADOR, EG-EGYPT, EE-ESTONIA, FI-FINLAND, FR-FRANCE, GE-GEORGIA, DE-GERMANY, GR-GREECE, GT-GUATEMALA, HK-HONG\_KONG, HU-HUNGARY, IS-ICELAND, IN-INDIA, ID-INDONESIA, IR-IRAN, IE-IRELAND, IL-ISRAEL, IT-ITALY, JP-JAPAN, JO-JORDAN, KZ-KAZAKHSTAN, KP-NORTH KOREA, KR-KOREA\_REPUBLIC, KW-KUWAIT, LV-LATVIA, LB-LEBANON, LI-LIECHTENSTEIN, LT-LITHUANIA, LU-LUXEMBOURG, MO-MACAU, MK-MACEDONIA, MY-MALAYSIA, MX-MEXICO, MC-MONACO, MA-MOROCCO, NL-NETHERLANDS, NZ-NEW\_ZEALAND, NO-NORWAY, OM-OMAN, PK-PAKISTAN, PA-PANAMA, PE-PERU, PH-PHILIPPINES, PL-POLAND, PT-PORTUGAL, PR-PUERTO\_RICO, QA-QATAR, RO-ROMANIA, RU-RUSSIA, SA-SAUDI\_ARABIA, SG-SINGAPORE, SK-SLOVAK\_REPUBLIC, SI-SLOVENIA, ZA-SOUTH\_AFRICA, ES-SPAIN, SE-SWEDEN, CH-SWITZERLAND, SY-SYRIA, TW-TAIWAN, TH-THAILAND, TR-TURKEY, UA-UKRAINE, AE-UNITED\_ARAB\_EMIRATES, GB-UNITED\_KINGDOM, US-UNITED\_STATES, UY-URUGUAY, VE-VENEZUELA, VN-VIETNAM
- 3. Configure the TCP/IP address. The default IP address for the access point is 169.254.1.1 with a 255.255.0.0 subnet mask and a default gateway of 169.254.1.254. To change the access point's IP address, for example, to 192.168.1.10 with a 24-bit subnet mask and a default gateway of 192.168.1.254, enter:

```
IronPoint# configure 
IronPoint(config)# interface ethernet
IronPoint(if-ethernet)# ip address 192.168.1.10 255.255.255.0 192.168.1.254
IronPoint(if-ethernet)# end
IronPoint #
```
#### *Syntax:* interface ethernet

ip address <ip-address> <subnet-mask> <default-gateway>

4. Confirm the Country Code and TCP/IP settings with the **show system** command. Do not proceed unless the information displayed is correct. For example, to confirm the country code of the United Kingdom and the TCP/IP address of 192.168.8.10/24, enter:

```
IronPoint # show system
```
#### *Syntax:* show system

The command displays the following information:

```
IronPoint # show system
System Information
============================================================
Serial Number : SACC1200KA
System Up time : 0 days, 0 hours, 5 minutes, 25 seconds
```
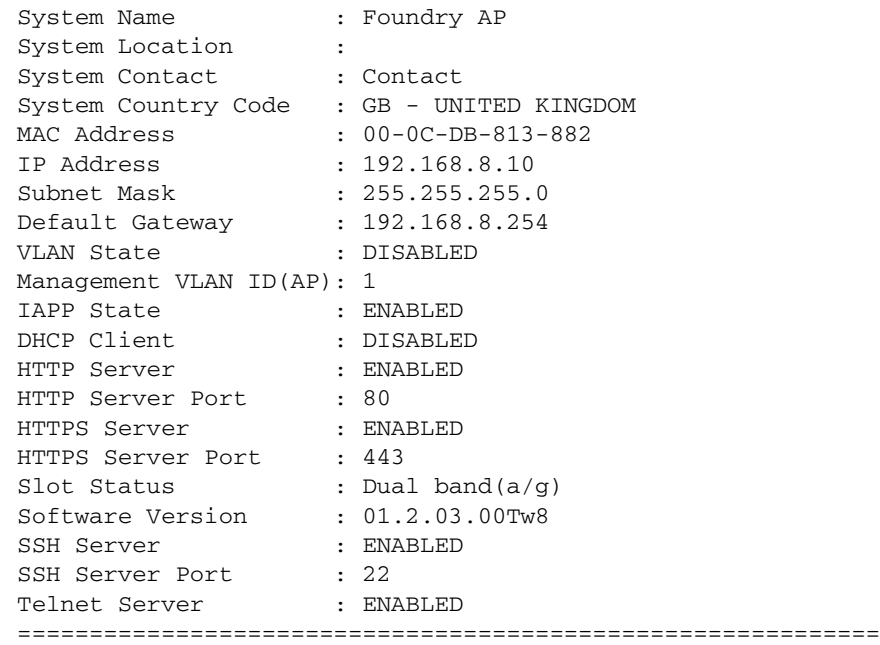

- 5. Power down the access point.
- 6. Connect one end of the Ethernet cable to the RJ-45 connector on the access point.

**Note:** The IronPoint access point also supports power over Ethernet (PoE) to obtain its power from the RJ-45 port.

- 7. Connect the other end of the cable to the network subnet for which the access point was programmed.
- 8. Power up the access point. It can now be managed using its command line interface ( CLI), Web interface, or by the IronView Network Manager– IronPoint Edition.

Once the access point is set up with country code and IP address, other parameters can be defined using one of the following methods:

- A PC running Internet Explorer version 5.0 (and above) Web browser to directly access an individual IronPoint's internal Web management interface.
- A PC running IronView® Network Manager to centrally manage the APs on the network.
- A Telnet client to directly access IronPoint's command line interface (CLI).

Refer to the *Foundry IronPoint 200 Quick Start Guide* or the *Foundry IronPoint 200 User Guide* for details.

# <span id="page-36-5"></span>**Chapter 5 Making a Network Connection**

## <span id="page-36-1"></span><span id="page-36-0"></span>**Connecting to a Network Device**

The IronPoint 200 is designed to connect a wired Ethernet network to wireless clients. It can be connected to any Ethernet network device, such as a hub or switch.

## <span id="page-36-7"></span><span id="page-36-2"></span>**Twisted-Pair Cable**

The access point's Ethernet port connection requires an unshielded twisted-pair (UTP) cable with RJ-45 connectors at both ends. For 100BASE-TX connections, Category 5 or better cable is required; for 10BASE-T, Category 3 or better cable can be used.

### <span id="page-36-3"></span>**Cabling Guidelines**

The RJ-45 port on the access point uses an MDI pin configuration. You must use straight-through cable for network connections to hubs or switches that only have MDI-X ports, and crossover cable for network connections to PCs, servers or other devices that only have MDI ports. However, if connecting to a device port that supports auto-MDI/MDI-X operation, you can use either straightthrough or crossover cable.

See Appendix B for further information on cabling.

**Caution**: Do not plug a phone jack connector into the RJ-45 port. This will damage the access point. Use only twisted-pair cables with RJ-45 connectors that conform to FCC standards.

### <span id="page-36-6"></span><span id="page-36-4"></span>**Connecting to a Switch, Hub, PC, or Server**

1. Attach one end of a twisted-pair cable segment to the network device's RJ-45 connector.

**Figure 5-1. Connecting to a Network Device**

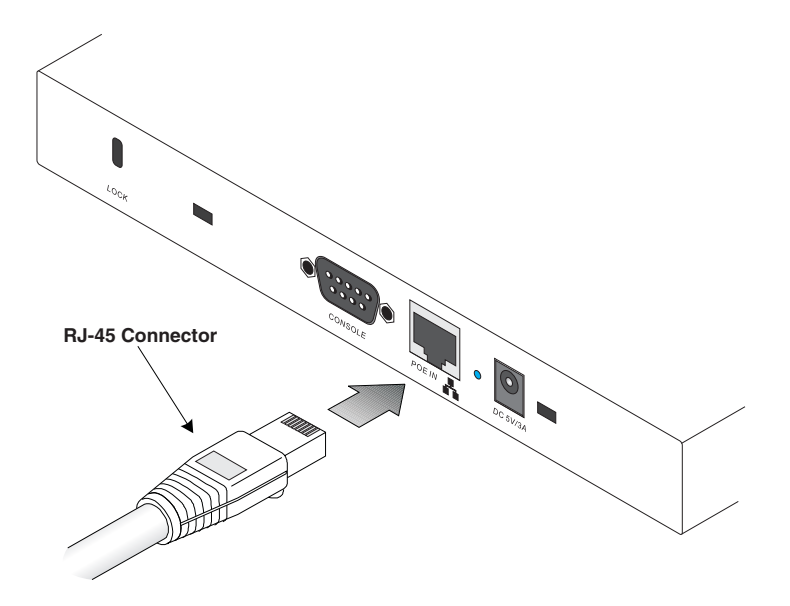

2. Attach the other end of the cable segment to the Ethernet port on the access point.

**Note:** Make sure the twisted pair cable does not exceed 100 meters (328 ft) in length.

3. As the connection is made, the access point's Link LED should light indicating a valid network connection. If the Link LED fails to light, see Appendix A for troubleshooting information.

# **Appendix A Troubleshooting**

# <span id="page-38-5"></span><span id="page-38-1"></span><span id="page-38-0"></span>**Diagnosing Access Point Indicators**

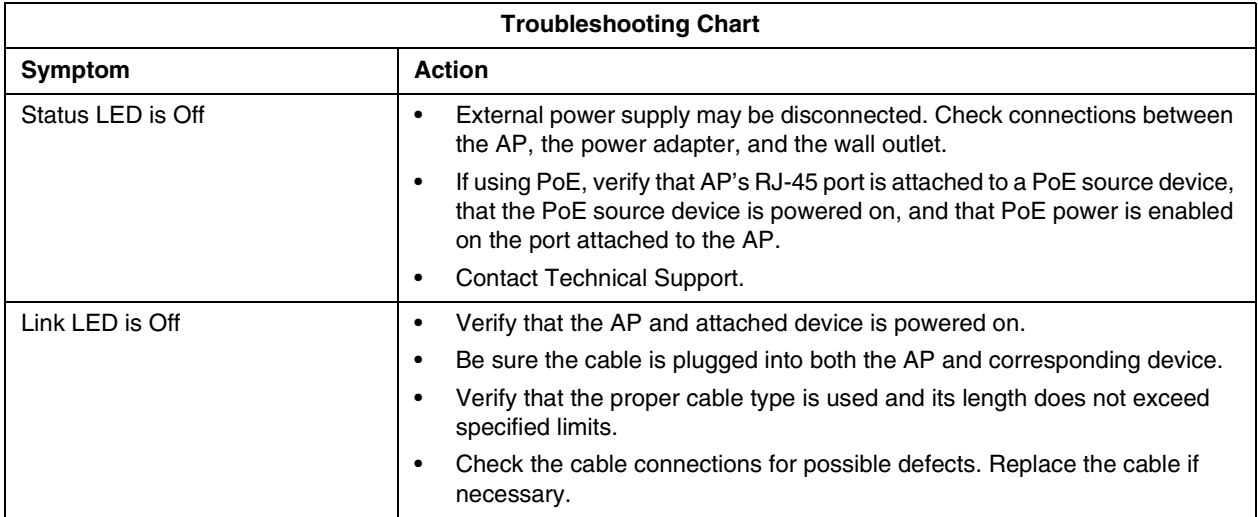

## <span id="page-38-4"></span><span id="page-38-2"></span>**Installation**

Verify that all system components have been properly installed. If one or more components appear to be malfunctioning (such as the power cord or network cabling), test them in an alternate environment where you are sure that all the other components are functioning properly.

# <span id="page-38-3"></span>**Console Access**

If you cannot access the command line interface via a serial port connection, check the following items before you contact Technical Support:

- Be sure you have set the terminal emulator program to VT100 compatible, 8 data bits, 1 stop bit, no parity and 9600 bps.
- Check that the serial cable conforms to the pin-out connections provided in Appendix B.

## <span id="page-39-2"></span><span id="page-39-0"></span>**In-Band Access**

If the access point cannot be configured using the CLI via Telnet, a Web browser, or SNMP software, check the following items before you contact Technical Support:

- Be sure to have configured the access point with a valid IP address, subnet mask and default gateway.
- If VLANs are enabled on the access point, the management station should be configured to send tagged frames with a VLAN ID that matches the access point's native VLAN (default VLAN 1). However, to manage the access point from a wireless client, the AP Management Filter should be disabled.
- Check that you have a valid network connection to the access point and that the Ethernet port or the wireless interface that you are using has not been disabled.
- If you are connecting to the access point through the wired Ethernet interface, check the network cabling between the management station and the access point. If you are connecting to access point from a wireless client, ensure that you have a valid connection to the access point.
- If you cannot connect using Telnet, you may have exceeded the maximum number of concurrent Telnet sessions permitted (i.e, four sessions). Try connecting again at a later time.

# <span id="page-39-1"></span>**Wireless Client Network Access**

If wireless clients cannot access the network, check the following before you contact Technical Support:

- Be sure the access point and the wireless clients are configured with the same Service Set ID (SSID).
- If authentication or encryption are enabled, ensure that the wireless clients are properly configured with the appropriate pre-shared key, authentication, or encryption keys. The wireless client's NIC must have the necessary drivers to support the security and authentication methods configured on the access point.
- If authentication is being performed through a RADIUS server, ensure that the clients are properly configured on the RADIUS server.
- If authentication is being performed through IEEE 802.1x, be sure the wireless users have installed and properly configured 802.1x client software.
- If MAC address filtering is enabled, be sure the client's address is included in the local filtering database or on the RADIUS server database.
- If the wireless clients are roaming between access points, make sure that all the access points and wireless devices in the Extended Service Set (ESS) are configured to the same SSID, and authentication method.
- Check the configuration matrix for the most commonly used authentication and encryption combinations in the *Quick Installation and Getting Started Guide* to ensure that the access point is correctly configured.

## <span id="page-40-0"></span>**Lost Password**

The only way to recover a lost password is by setting the access point to its default configuration. Refer to the section "Reset the Access Point Default Settings" for instructions.

# <span id="page-40-1"></span>**Reset the Access Point Default Settings**

If all other recovery measures fail and the AP is still not functioning properly, take any of these steps:

- Reset the access point's hardware using the console interface, web interface, or through a power reset.
- Reset the access point to its default configuration by pressing the reset button on the back panel for 5 seconds or more. Then use the default user name "admin" with the password "admin" to access the management interface.

# <span id="page-41-1"></span><span id="page-41-0"></span>**Maximum Distance Tables**

#### **Important Notice**

<span id="page-41-2"></span>The maximum distances posted in the tables below are actual tested distance thresholds. However, in any environment there are many variables, such as barrier composition and construction, and local environmental interference, that may impact radio performance and cause you to experience distance thresholds far lower than those specified.

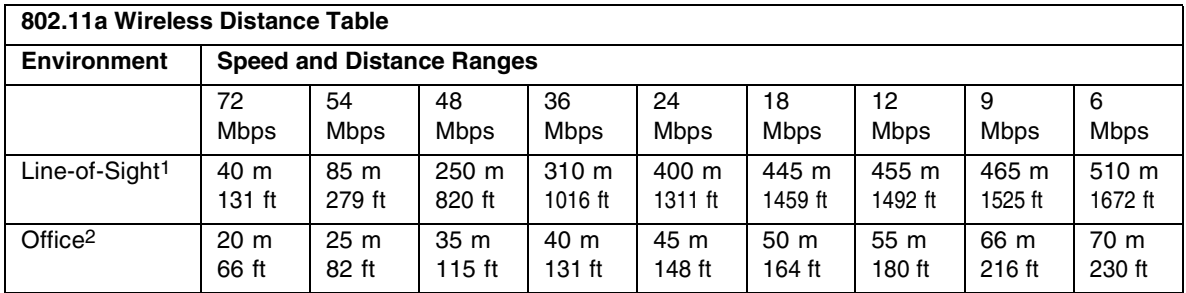

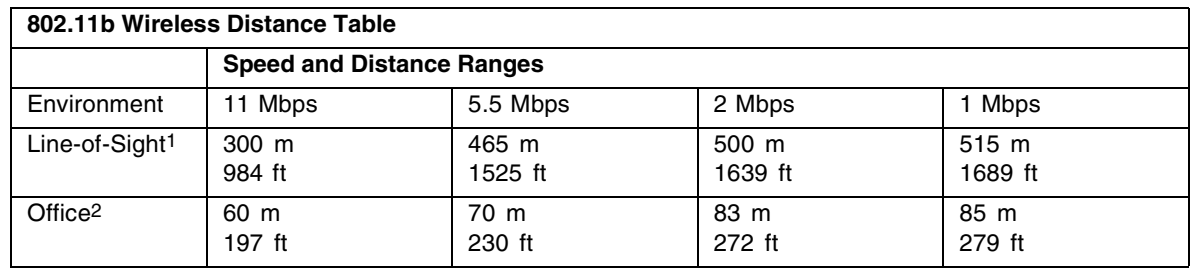

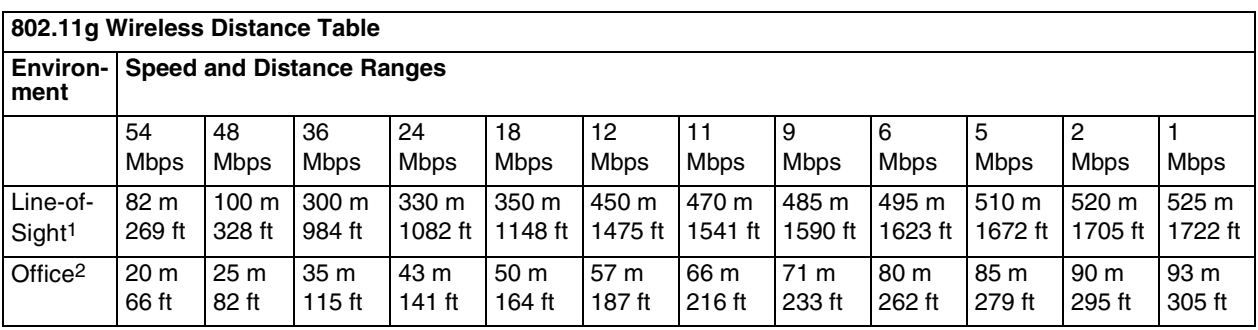

**Notes: 1.** Line-of-Sight Environment: An environment with no interference or obstruction between the access point and clients.

**2.** Office Environment: A typical office or home environment with floor to ceiling obstructions between the access point and clients.

# **Appendix B Cables**

# <span id="page-42-2"></span><span id="page-42-1"></span><span id="page-42-0"></span>**Specifications**

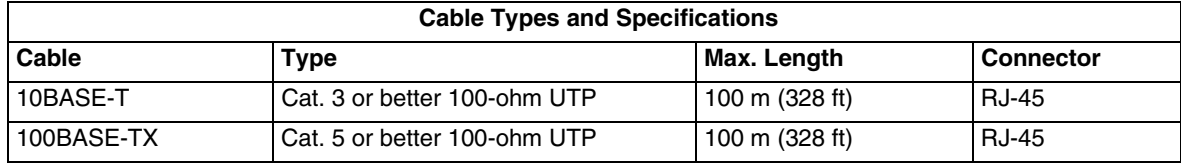

# <span id="page-43-0"></span>**Twisted-Pair Cable and Pin Assignments**

<span id="page-43-4"></span>**Caution:** DO NOT plug a phone jack connector into any RJ-45 port. Use only twisted-pair cables with RJ-45 connectors that conform with FCC standards.

For 100BASE-TX/10BASE-T connections, a twisted-pair cable must have two pairs of wires. Each wire pair is identified by two different colors. For example, one wire might be green and the other, green with white stripes. Also, an RJ-45 connector must be attached to both ends of the cable.

**Caution:** Each wire pair must be attached to the RJ-45 connectors in a specific orientation.

Figure B-1 illustrates how the pins on the RJ-45 connector are numbered. Be sure to hold the connectors in the same orientation when attaching the wires to the pins.

**Figure B-1. RJ-45 Connector Pin Numbers**

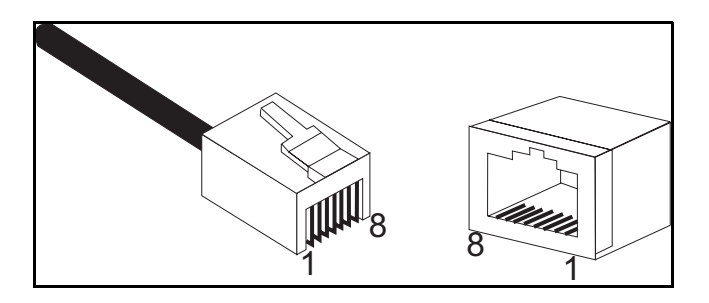

### <span id="page-43-1"></span>**100BASE-TX/10BASE-T Pin Assignments**

<span id="page-43-5"></span>Use unshielded twisted-pair (UTP) or shielded twisted-pair (STP) cable for RJ-45 connections: 100-ohm Category 3 or better cable for 10 Mbps connections, or 100-ohm Category 5 or better cable for 100 Mbps connections. Also be sure that the length of any twisted-pair connection does not exceed 100 meters (328 feet).

The RJ-45 port on the access point is wired with MDI pinouts. This means that you must use crossover cables for connections to PCs or servers, and straight-through cable for connections to switches or hubs. However, when connecting to devices that support automatic MDI/MDI-X pinout configuration, you can use either straight-through or crossover cable.

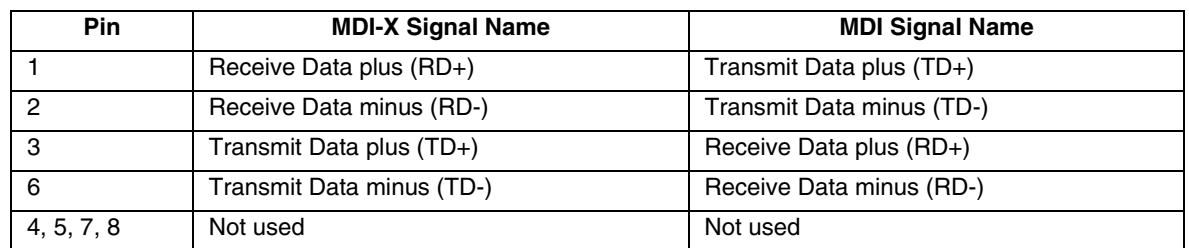

Note: The "+" and "-" signs represent the polarity of the wires that make up each wire pair.

## <span id="page-43-2"></span>**Straight-Through Wiring**

<span id="page-43-3"></span>Because the 10/100 Mbps port on the access point uses an MDI pin configuration, you must use "straight-through" cable for network connections to hubs or switches that only have MDI-X ports. However, if the device to which you are connecting supports auto-MDIX operation, you can use either "straight-through" or "crossover" cable.

#### **Figure B-2. Straight-Through Wiring**

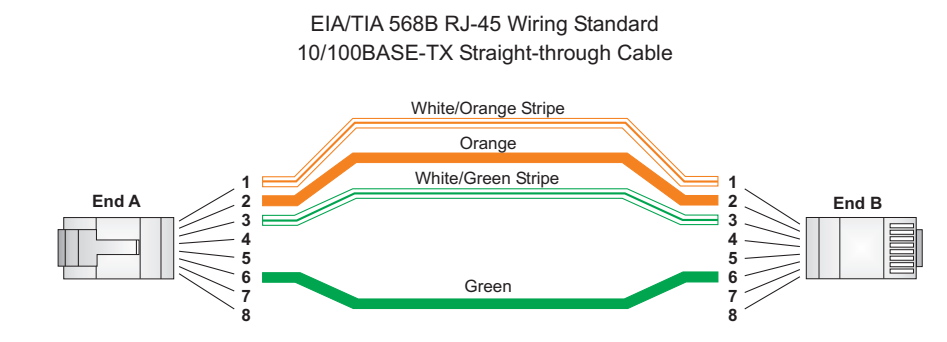

### <span id="page-44-0"></span>**Crossover Wiring**

<span id="page-44-3"></span>Because the 10/100 Mbps port on the access point uses an MDI pin configuration, you must use "crossover" cable for network connections to PCs, servers or other end nodes that only have MDI ports. However, if the device to which you are connecting supports auto-MDIX operation, you can use either "straight-through" or "crossover" cable.

#### **Figure B-3. Crossover Wiring**

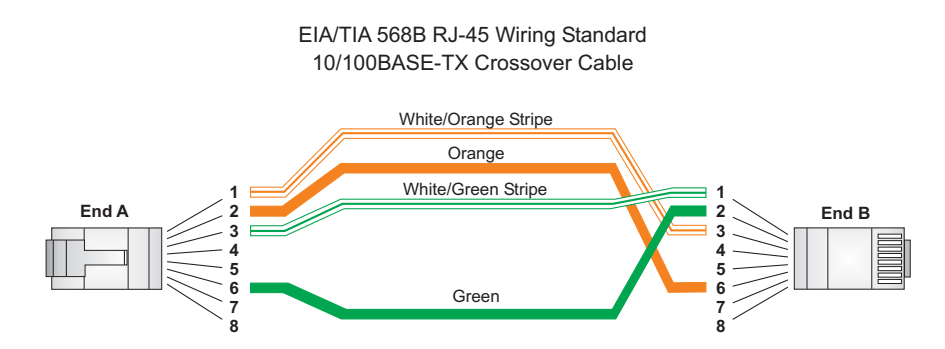

## <span id="page-44-2"></span><span id="page-44-1"></span>**Console Port Pin Assignments**

<span id="page-44-5"></span><span id="page-44-4"></span>The DB-9 serial port on the IronPoint 200 is used to connect to the access point for out-of-band management. The AP's command-line interface can be accessed from a terminal or a PC running a terminal emulation program.

Connect the console cable (included) to the RS-232 console port to access the command-line interface. You can manage the access point using the console port, the web interface, or SNMP management software. Refer to the *Foundry IronPoint 200 User Guide* for more information.

The pin assignments used to connect to the console port are described in the following figure and table.

### **Figure B-4. Serial Port (DB-9 DCE) Pin-Out**

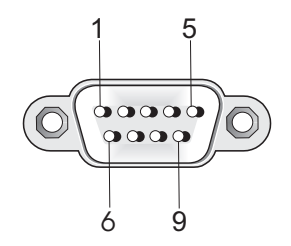

## <span id="page-45-0"></span>**Wiring Map for Serial Cable**

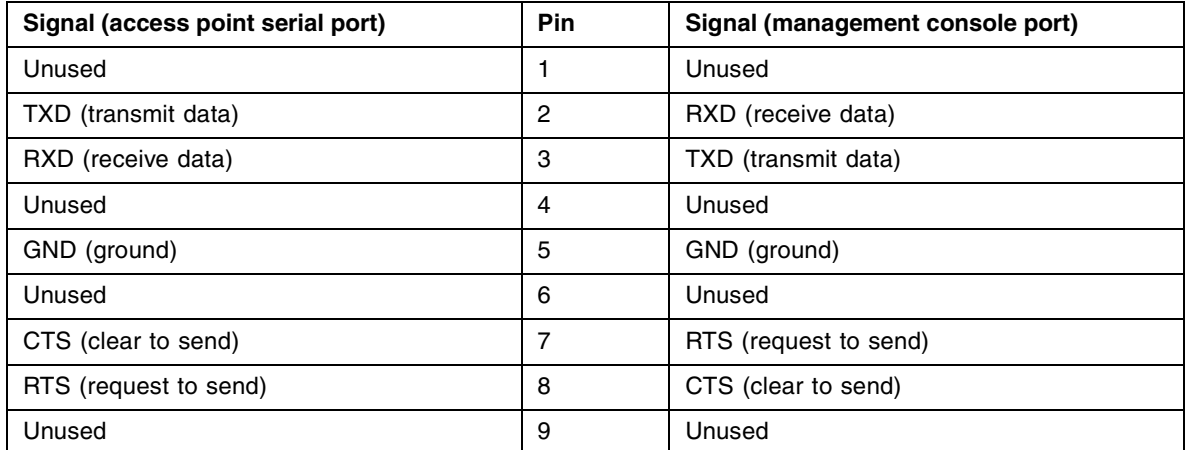

**Note**: The left hand column pin assignments are for the male DB-9 connector on the access point. Pin 2 (TXD or "transmit data") must emerge on the management console's end of the connection as RXD ("receive data"). Pin 7 (CTS or "clear to send") must emerge on the management console's end of the connection as RTS ("request to send").

The serial port's configuration requirements are as follows:

- Default Baud rate—9,600 bps
- Character Size—8 Characters
- Parity-None
- Stop bit-One
- Data bits-8

# **Appendix C Specifications**

## <span id="page-46-1"></span><span id="page-46-0"></span>**General Specifications**

#### <span id="page-46-2"></span>**Maximum Channels**

#### 802.11a:

US & Canada: 13 (normal mode), 5 (turbo mode) Japan: 4 (normal mode), 1 (turbo mode) ETSI: 11 channels (normal mode), 4 (turbo mode) Taiwan: 8 (normal mode), 3 (turbo mode) 802.11g: FCC/IC: 1-11 ETSI: 1-13 France: 10-13 MKK: 1-14

<span id="page-46-3"></span>Taiwan: 1-11

#### **Maximum Clients**

64

#### **Operating Range**

See ["Maximum Distance Tables" on page A-4.](#page-41-1)

#### <span id="page-46-4"></span>**Data Rate**

802.11a: Normal Mode: 6, 9, 12, 18, 24, 36, 48, 54 Mbps per channel Turbo Mode: 12, 18, 24, 36, 48, 72, 96, 108 Mbps per channel 802.11g: 6, 9, 11, 12, 18, 24, 36, 48, 54 Mbps per channel 802.11b: 1, 2, 5.5, 11 Mbps per channel

#### **Modulation Type**

802.11a: BPSK, QPSK, 16-QAM, 64-QAM 802.11g: CCK, BPSK, QPSK, OFDM 802.11b: CCK, BPSK, QPSK

#### **Network Configuration**

Infrastructure

#### <span id="page-46-5"></span>**Operating Frequency**

802.11a:

5.15 ~ 5.25 GHz (lower band) US/Canada, Japan

5.25 ~ 5.35 GHz (middle band) US/Canada

5.725 ~ 5.825 GHz (upper band) US/Canada 5.50~ 5.70 GHz Europe 5.25 ~ 5.35 GHz (middle band) Taiwan 5.725 ~ 5.825 GHz (high band) Taiwan 802.11b/g: 2.4 ~ 2.4835 GHz (US, Canada, ETSI) 2.4 ~ 2.497 GHz (Japan) 2.400 ~ 2.4835 GHz (Taiwan)

#### <span id="page-47-1"></span>**Power supply**

Input: 100-240 VAC, 50-60 Hz Output: 5.1 VDC, 3 A Power consumption: 13.2 watts

#### <span id="page-47-0"></span>**PoE (DC)**

Input voltage: -48 VDC, 0.27 A, 12.96 watts

**Note:** Power can also be provided to the access point through the Ethernet port based on IEEE 802.3af Power over Ethernet (PoE) specifications. When both PoE is provided and the adapter is plugged in, PoE will be turned off.

#### **Physical Size**

21.83 x 13.73 x 3.27 cm (8.60 x 5.40 x 1.29 in)

**Weight** 0.80 kg (1.76 lbs)

#### **LED Indicators**

Status (power), Link (Ethernet link/activity), .Radio a and Radio b/g (wireless link/activity)

#### **Network Management**

Web-browser, RS232 console, Telnet, SNMP

#### **Temperature**

Operating: 0 to 50 $^{\circ}$ C (32 to 122 $^{\circ}$ F) Storage: 0 to 70 °C (32 to 158 °F)

#### **Humidity**

15% to 95% (non-condensing)

#### **Compliances**

FCC Class B (US) ICES-003 (Canada) RTTED 1999/5/EC VCCI (Japan) RCR STD-33A

#### **Radio Signal Certification**

FCC Part 15C 15.247, 15.207 (2.4 GHz) FCC part 15E 15.407 (5 GHz) RSS-210 (Canada) EN 301.893, EN 300.328, EN 301.489-1, EN 301.489-17 MPT RCR std.33 (D33 1~13 Channel, T66 Channel 14)

#### **Safety**

UL/cUL (UL 60950 & CSA 60950) EN60950 (TÜV/GS), IEC60950 (CB) LVD/EN 60950

#### **Standards**

IEEE 802.3 10BASE-T, IEEE 802.3u 100BASE-TX, IEEE 802.11a, b, g

### <span id="page-48-0"></span>**Sensitivity**

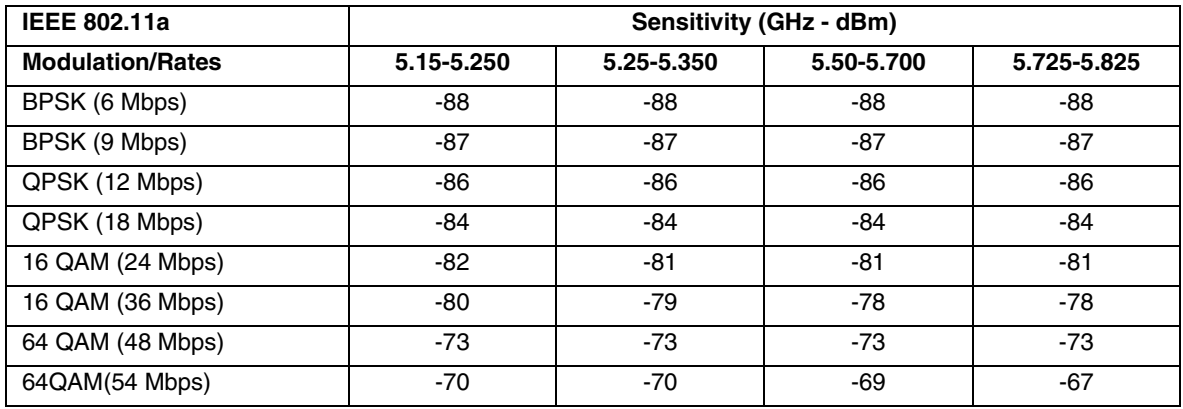

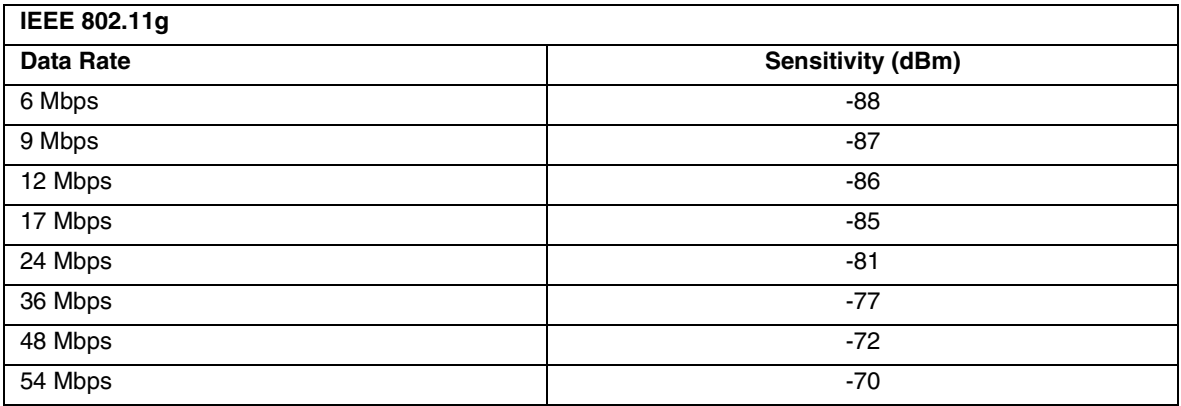

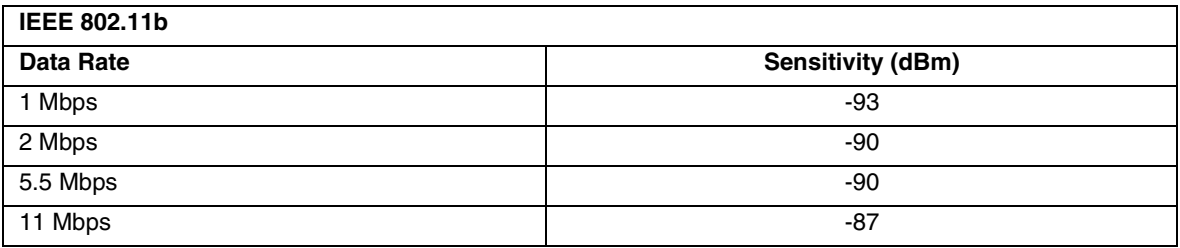

## <span id="page-49-0"></span>**Transmit Power**

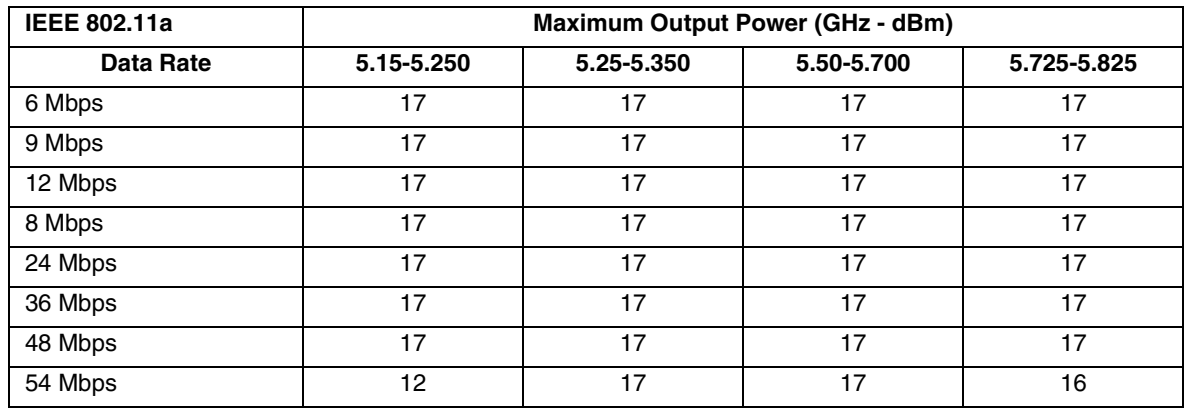

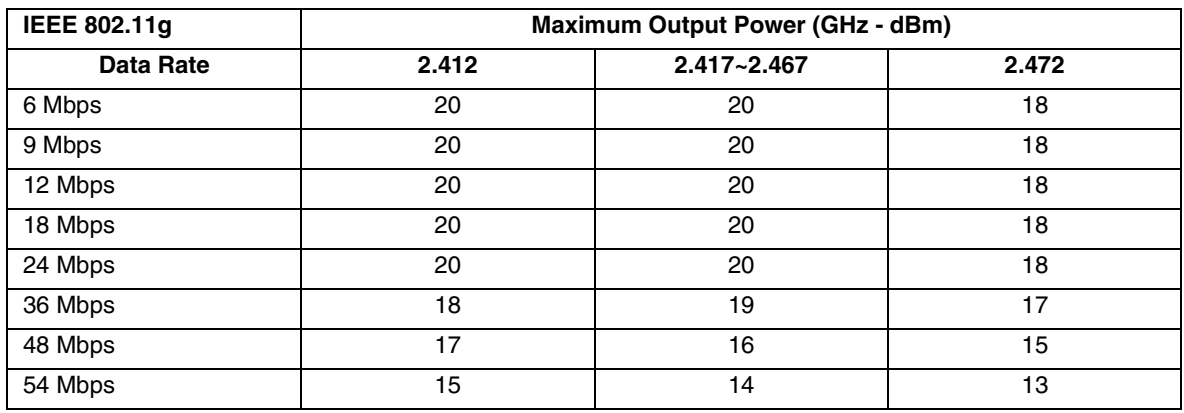

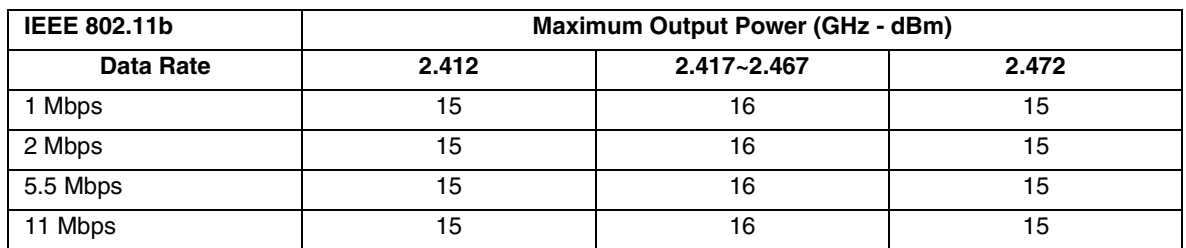

Note the following about the transmit power output specified in these tables:

- The output power is measured at the Hirose connector with an RMS (root mean square, or average) power meter.
- Taiwan regulatory limits for maximum transmit power: 18 dBm for 802.11b, 16 dBm for 802.11g, 19 dBm for 802.11a
- The maximum transmit power is determined by both (1) the 10% packet error rate at 3 dB above the 802.11a or 802.11b/g rate dependent sensitivity and (2) the 802.11a or 802.11b/g spectrum mask limit.
- The maximum transmit power may be lowered by regulatory (FCC, ETSI, etc) EIRP (effective isotropic radiated power) limits.

• The maximum transmit power may be lowered by regulatory (FCC, ETSI, etc) restricted limits depending on the RF shielding of the platform in which the model is installed.

# **Glossary**

#### <span id="page-52-0"></span>**10BASE-T**

IEEE 802.3 specification for 10 Mbps Ethernet over two pairs of Category 3 or better UTP cable.

#### **100BASE-TX**

IEEE 802.3u specification for 100 Mbps Fast Ethernet over two pairs of Category 5 or better UTP cable.

#### **Access Point**

An internetworking device that seamlessly connects wired and wireless networks. Access points attached to a wired network, support the creation of multiple radio cells that enable roaming throughout a facility.

#### **Ad Hoc**

A group of computers connected as an independent wireless network, without an access point.

#### **Authentication**

The process to verify the identity of a client requesting network access. IEEE 802.11 specifies two forms of authentication: open system and shared key.

#### **Backbone**

The core infrastructure of a network. The portion of the network that transports information from one central location to another central location where it is unloaded onto a local system.

#### **Basic Service Set** (BSS)

A set of 802.11-compliant stations and an access point that operate as a fully-connected wireless network.

#### **CSMA/CA**

Carrier Sense Multiple Access with Collision Avoidance.

#### **Dynamic Host Configuration Protocol** (DHCP)

Provides a framework for passing configuration information to hosts on a TCP/IP network. DHCP is based on the Bootstrap Protocol (BOOTP), adding the capability of automatic allocation of reusable network addresses and additional configuration options.

#### **Extended Service Set** (ESS)

More than one wireless cell can be configured with the same Service Set Identifier to allow mobile users can roam between different cells with the Extended Service Set.

#### **Ethernet**

A network communication system developed and standardized by DEC, Intel, and Xerox, using baseband transmission, CSMA/CD access, logical bus topology, and coaxial cable. The successor IEEE 802.3 standard provides for integration into the OSI model and extends the physical layer and media with repeaters and implementations that operate on fiber, thin coax and twisted-pair cable.

#### **Fast Ethernet**

A 100 Mbps network communication system based on Ethernet and the CSMA/CD access method.

#### **IEEE**

Institute of Electrical and Electronic Engineers.

#### **IEEE 802.11a**

A wireless standard that supports high-speed communications in the 5 GHz band using Orthogonal Frequency Division Multiplexing (OFDM). The standard supports data rates of 6, 12, 24, and 54 Mbps.

#### **IEEE 802.11b**

A wireless standard that supports wireless communications in the 2.4 GHz band using Direct Sequence Spread Spectrum (DSSS). The standard provides for data rates of 1, 2, 5.5, and 11 Mbps.

#### **IEEE 802.11g**

A wireless standard that supports wireless communications in the 2.4 GHz band using supports high-speed communications in the 5 GHz band using Orthogonal Frequency Division Multiplexing (OFDM). The standard provides for data rates of 6, 9, 11, 12, 18, 24, 36, 48, 54 Mbps. IEEE 802.11g is also backward compatible with IEEE 802.11b.

#### **IEEE 802.1x**

Port Authentication controls access to the switch ports by requiring users to first enter a user ID and password for authentication.

#### **IEEE 802.3**

Defines carrier sense multiple access with collision detection (CSMA/CD) access method and physical layer specifications.

#### **IEEE 802.3u**

Defines CSMA/CD access method and physical layer specifications for 100BASE-TX and 100BASE-FX Fast Ethernet.

#### **Infrastructure**

An integrated wireless and wired LAN is called an infrastructure configuration.

#### **LED**

Light emitting diode used for monitoring a device or network condition.

#### **Local Area Network** (LAN)

A group of interconnected computer and support devices.

#### **MAC Address**

The physical layer address used to uniquely identify network nodes.

#### **Power over Ethernet** (PoE)

A specification for providing both power and data to low-power network devices using a single Category 5 Ethernet cable. PoE provides greater flexibility in the locating of access point's and network devices, and significantly decreased installation costs.

#### **RADIUS**

A logon authentication protocol that uses software running on a central server to control access to the network.

#### **RJ-45 Connector**

A connector for twisted-pair wiring.

#### **Roaming**

A wireless LAN mobile user moves around an ESS and maintains a continuous connection to the infrastructure network.

#### **Service Set Identifier** (SSID)

An identifier that is attached to packets sent over the wireless LAN and functions as a password for joining a particular radio cell; i.e., Basic Service Set (BSS).

#### **Simple Network Management Protocol** (SNMP)

The application protocol in the Internet suite of protocols which offers network management services.

#### **Transmission Control Protocol/Internet Protocol** (TCP/IP)

Protocol suite that includes TCP as the primary transport protocol, and IP as the network layer protocol.

#### **UTP**

Unshielded twisted-pair cable.

#### **Virtual LAN** (VLAN)

A Virtual LAN is a collection of network nodes that share the same collision domain regardless of their physical location or connection point in the network. A VLAN serves as a logical workgroup with no physical barriers, and allows users to share information and resources as though located on the same LAN.

# **Index**

# <span id="page-56-0"></span>**Numerics**

[100BASE-TX ports 2-3](#page-16-4) [10BASE-T ports 2-3](#page-16-4)

# **A**

[ad hoc wireless LAN 3-1](#page-20-3) [air flow requirements 4-1](#page-24-5) [antennas, positioning 4-2](#page-25-2) [applications 3-1](#page-20-4) [ad hoc 3-1](#page-20-3) [infrastructure 3-2](#page-21-1) [wireless LAN roaming 3-3](#page-22-1)

# **B**

[Basic Service Set](#page-21-2) *See* BSS [bracket, wall mount 4-4](#page-27-1) [BSS 3-2](#page-21-3)

# **C**

cable [crossover B-3](#page-44-3) [specifications B-1](#page-42-2) [straight-through B-2](#page-43-3) [channels, maximum C-1](#page-46-2) [clients, maximum C-1](#page-46-3) [console cable 2-2](#page-15-2) [console port 2-2,](#page-15-3) [2-5](#page-18-4) [pin assignments B-3](#page-44-4) [crossover cable B-3](#page-44-3) [CSMA/CA 2-2](#page-15-4)

# **D**

[data rate, options C-1](#page-46-4) [desktop mounting 4-1](#page-24-6) [distances, maximum A-4](#page-41-2)

# **E**

[Ethernet connection 5-1](#page-36-5)

# **F**

features [management 2-6](#page-19-3) [switch 2-6](#page-19-4) [front panel of switch 2-1](#page-14-2)

# **I**

[IEEE 802.11a 2-2](#page-15-5) [indicators, LED 2-4](#page-17-1) [infrastructure wireless LANs 3-2](#page-21-1) installation [connecting devices to the switch 5-1](#page-36-6) [desktop or shelf mounting 4-1](#page-24-6) [port connections 5-1](#page-36-7) [problems A-1](#page-38-4) [site requirements 4-1](#page-24-7) [wall mounting 4-2](#page-25-3)

# **L**

LED indicators [problems A-1](#page-38-5) [location requirements 4-1](#page-24-7)

# **M**

management [agent 2-2](#page-15-6) [features 2-6](#page-19-3) [out-of-band 2-2](#page-15-7) [SNMP 2-2](#page-15-6)

[Web-based 2-2](#page-15-8) [maximum distances A-4](#page-41-2) [MDI, RJ-45 pin configuration 2-3](#page-16-5) mounting the unit [on a desktop or shelf 4-1](#page-24-6) [on a wall 4-2](#page-25-3)

# **N**

network [connections 5-1](#page-36-7) [topologies 3-1](#page-20-4) [network topologies 3-1](#page-20-4) [infrastructure 3-2](#page-21-4) [infrastructure for roaming 3-3](#page-22-2)

# **O**

[OFDM 2-2](#page-15-9) [operating frequency C-1](#page-46-5) [out-of-band management 2-2](#page-15-7)

# **P**

[password, support 1-1](#page-12-6) [pin assignments B-2](#page-43-4) [100BASE-TX/10BASE-T B-2](#page-43-5) [console port B-3](#page-44-4) [DB-9 B-3](#page-44-5) [PoE 2-3](#page-16-6) [specifications C-2](#page-47-0) [ports, connecting to 5-1](#page-36-7) [Power over Ethernet](#page-16-7) *See* PoE [power supply, specifications C-2](#page-47-1) [power, connecting to 4-10](#page-33-2) [problems, troubleshooting A-1](#page-38-5)

# **R**

[rear panel of switch 2-1](#page-14-2) [reset button 2-5](#page-18-5) [RJ-45 port connections 5-1](#page-36-7) [RJ-45 ports 2-3](#page-16-4) [roaming in wireless LANs 3-3](#page-22-1) [RS-232 port 2-2](#page-15-3)

# **S**

[serial cable 2-2](#page-15-2) [serial port 2-2](#page-15-3) [site location 4-1](#page-24-7) [SNMP agent 2-2](#page-15-6) [status LEDs 2-4](#page-17-1) [straight-through cable B-2](#page-43-3) [straight-through serial cable 2-2](#page-15-2) [support, technical 1-1](#page-12-7) switching [introduction to 3-1](#page-20-4)

# **T**

[technical support 1-1](#page-12-7) [e-mail 1-2](#page-13-4) [telephone 1-2](#page-13-5) [Web 1-1](#page-12-8) troubleshooting [in-band access A-2](#page-39-2) [switch indicators A-1](#page-38-5) [twisted-pair connections 5-1](#page-36-7)

# **W**

[wall mounting 4-2](#page-25-3) [wall mounting bracket 4-4](#page-27-1) [Web-based management 2-2](#page-15-8) wireless LANs [ad hoc 3-1](#page-20-3) [infrastructure 3-2](#page-21-1) [roaming 3-3](#page-22-1)